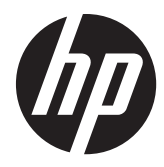

# HP Z1 workstation

Gebruikershandleiding

#### **Copyrightinformatie**

© Copyright 2012–2013 Hewlett-Packard Development Company, L.P.

Derde editie: Oktober 2013

Eerste editie: maart 2012

Artikelnummer: 685886-333

#### **Garantie**

Hewlett-Packard Company is niet aansprakelijk voor technische of redactionele fouten of omissies in dit document, of voor incidentele of vervolgschade die is ontstaan uit of verband houdt met de levering, de werking of het gebruik van dit materiaal. De informatie in dit document wordt verstrekt zonder enige garantie waaronder, maar niet beperkt tot, de geïmpliceerde garanties van verkoopbaarheid en geschiktheid voor een bepaald doel, en kan zonder voorafgaande kennisgeving worden gewijzigd. De enige garanties voor HP producten en services worden uiteengezet in de garantieverklaring die bij dergelijke producten en services wordt geleverd.

Niets in deze documentatie kan worden opgevat als rechtgevend op extra garantie.

De informatie in deze documentatie kan zonder kennisgeving worden gewijzigd. De enige garanties voor HP producten en diensten staan vermeld in de expliciete garantievoorwaarden bij de betreffende producten en diensten. Aan de informatie in deze handleiding kunnen geen aanvullende rechten worden ontleend. HP aanvaardt geen aansprakelijkheid voor technische fouten, drukfouten of weglatingen in deze publicatie.

Voor het instellen van een WLAN en om verbinding te maken met internet hebt u een breedbandmodem nodig (DSL of kabel) (afzonderlijk verkrijgbaar), een snelle internetservice aangeschaft via een internetserviceprovider en een draadloze router (afzonderlijk aan te schaffen).

Windows 8: Niet alle functies zijn beschikbaar in alle edities van Windows 8 . Het kan zijn dat deze computer een hardware-upgrade en/of apart aangeschafte hardware, stuurprogramma's en/of software nodig heeft om volledig te profiteren van Windows 8-functionaliteit. Zie <http://www.microsoft.com>voor meer informatie.

**Windows 7:** Het kan zijn dat deze computer een hardware-upgrade, apart aangeschafte hardware en/of een dvdstation nodig heeft om de Windows 7 software te installeren en de functionaliteit van Windows 7 volledig te benutten. Zie [http://windows.microsoft.com/en-us/](http://windows.microsoft.com/en-us/windows7/get-know-windows-7) [windows7/get-know-windows-7](http://windows.microsoft.com/en-us/windows7/get-know-windows-7) voor meer informatie.

#### **Handelsmerken**

Microsoft en Windows zijn in de Verenigde Staten gedeponeerde handelsmerken van Microsoft Corporation.

Intel is een handelsmerk van Intel Corporation in de Verenigde Staten en andere landen.

FireWire is een handelsmerk van Apple Computer Inc., gedeponeerd in de Verenigde Staten en andere landen.

Bluetooth is een handelsmerk dat eigendom is van zijn eigenaar en onder licentie gebruikt wordt door Hewlett-Packard Company.

## **Informatie over deze handleiding**

Deze handleiding bevat informatie over de installatie van en het oplossen van eenvoudige problemen voor de HP Z1 workstation. Deze bevat de volgende onderwerpen:

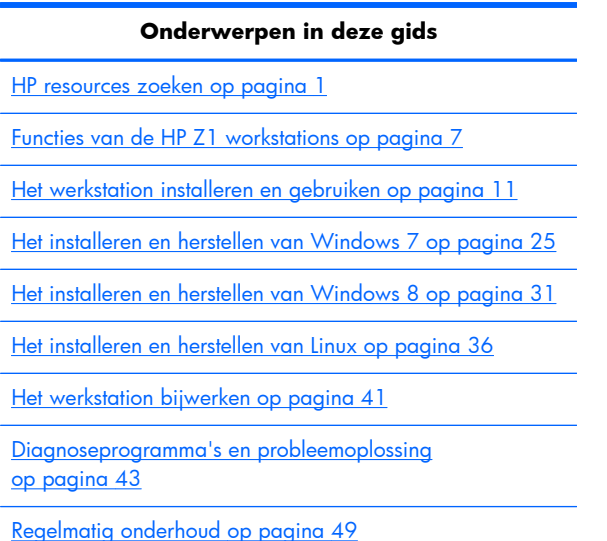

**TIP:** Als u in deze handleiding niet kunt vinden wat u zoekt:

— Raadpleeg de technische informatie in de *HP Z1 Workstation Maintenance and Service Guide* (Referentiegids voor onderhoud en service) op [http://www.hp.com/support/workstation\\_manuals.](http://www.hp.com/support/workstation_manuals)

— Bekijk de videos over het verwijderen en vervangen van onderdelen op [http://www.hp.com/go/](http://www.hp.com/go/sml) [sml.](http://www.hp.com/go/sml)

— Lees meer informatie over uw werkstation op [http://www.hp.com/go/workstations.](http://www.hp.com/go/workstations)

# Inhoudsopgave

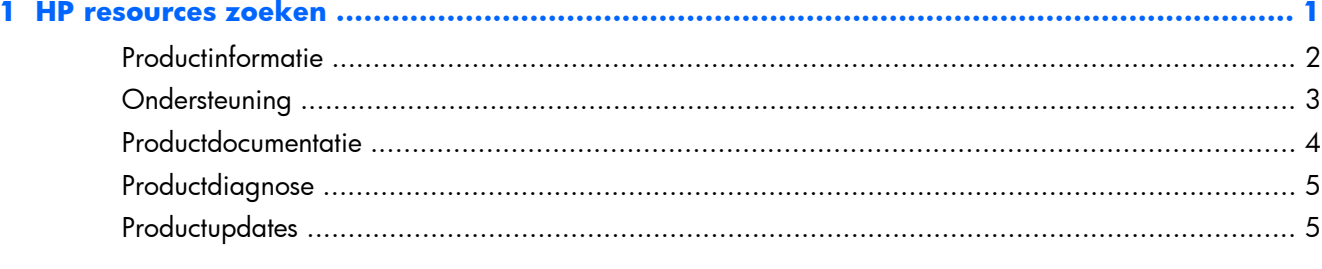

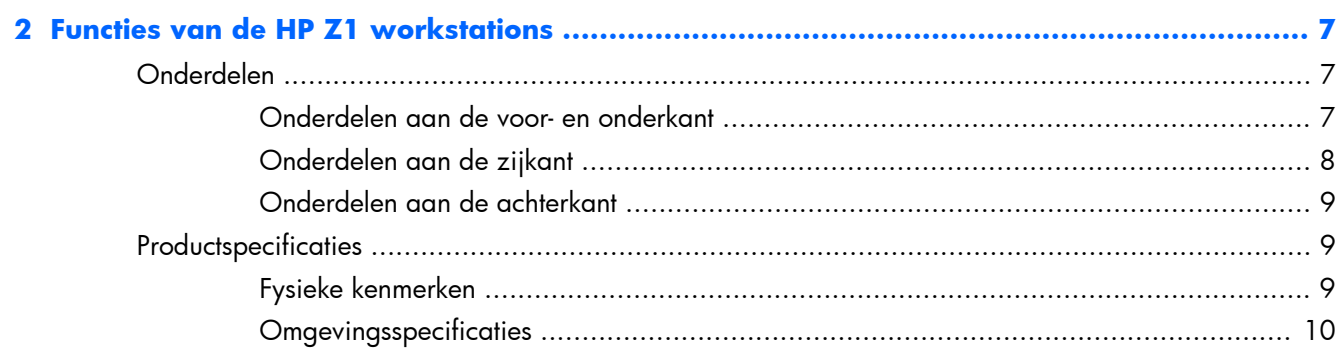

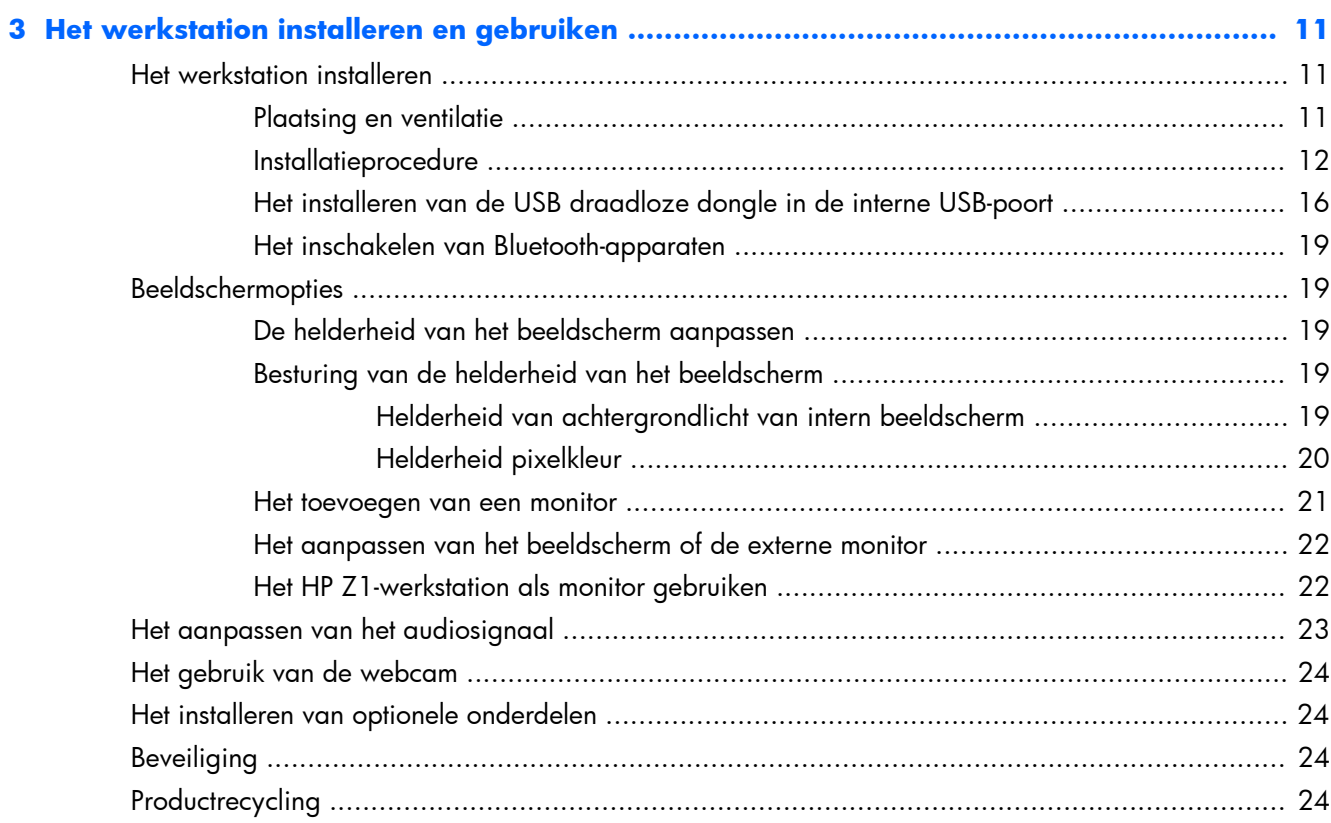

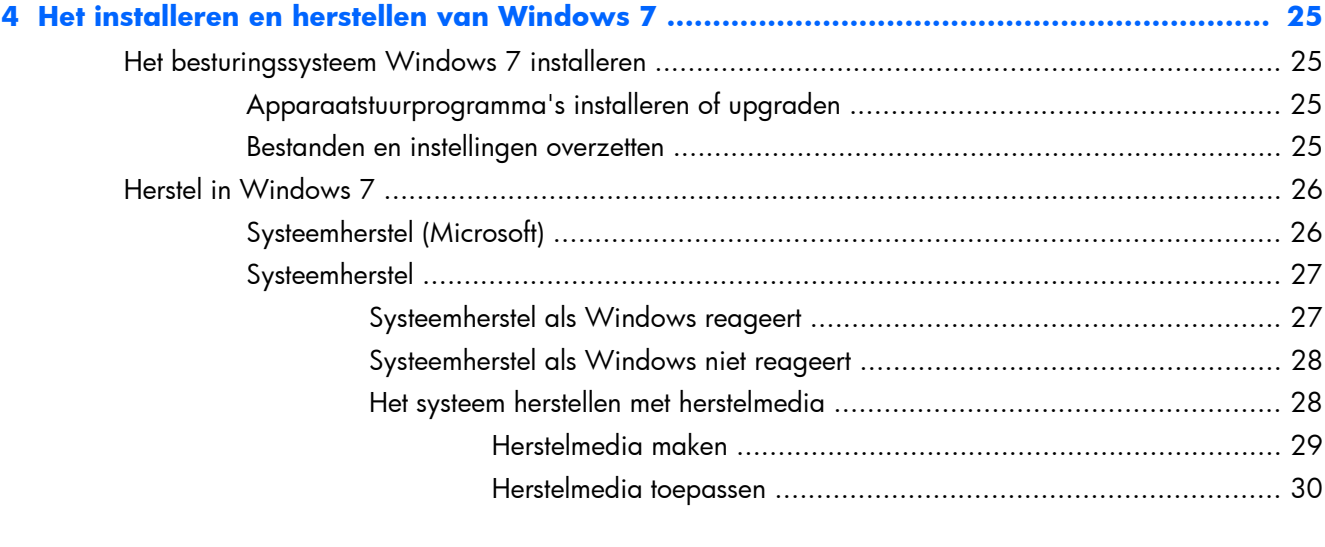

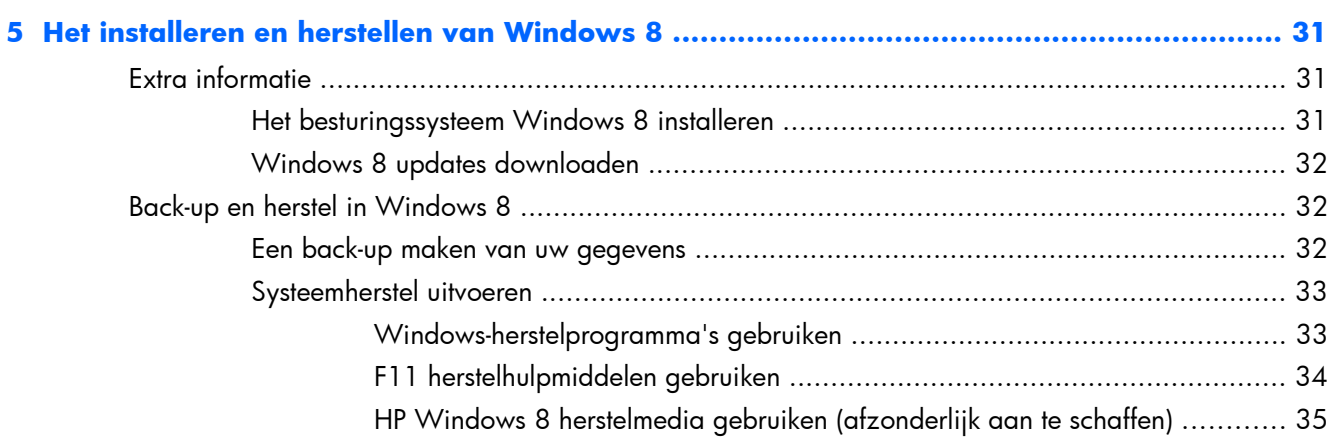

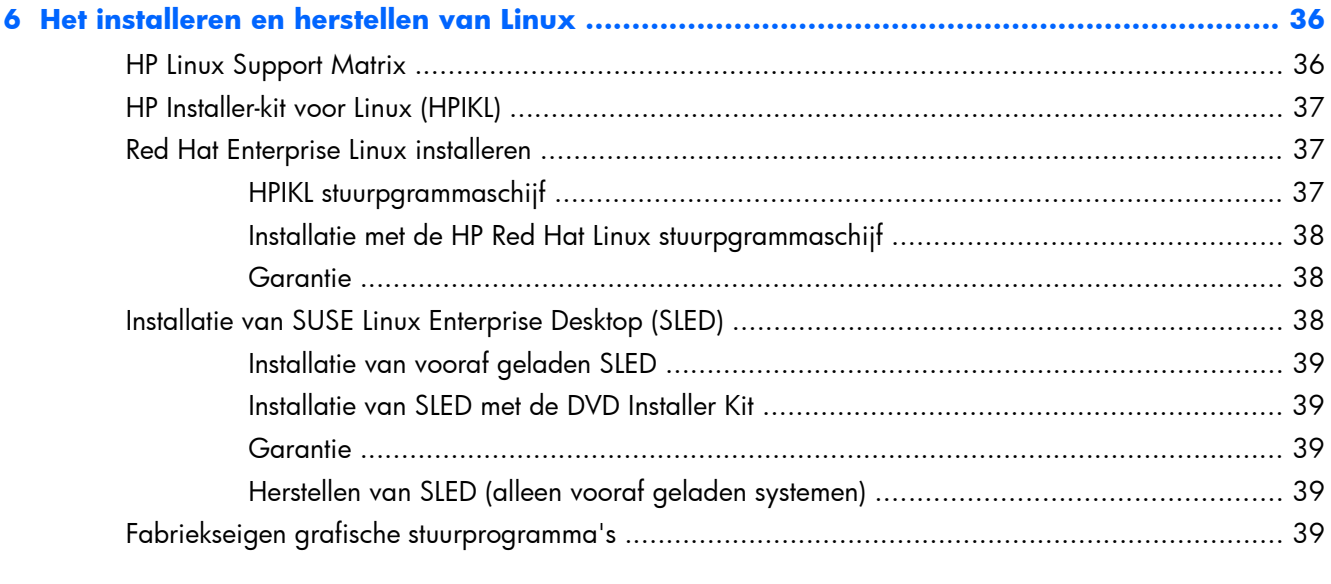

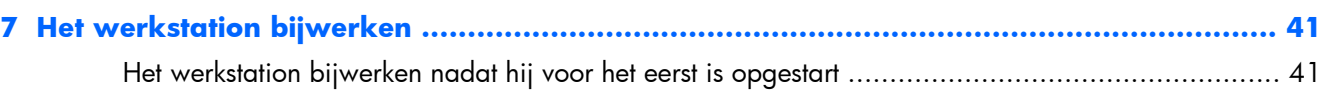

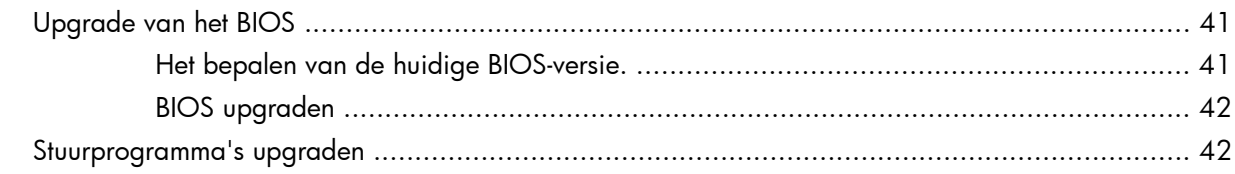

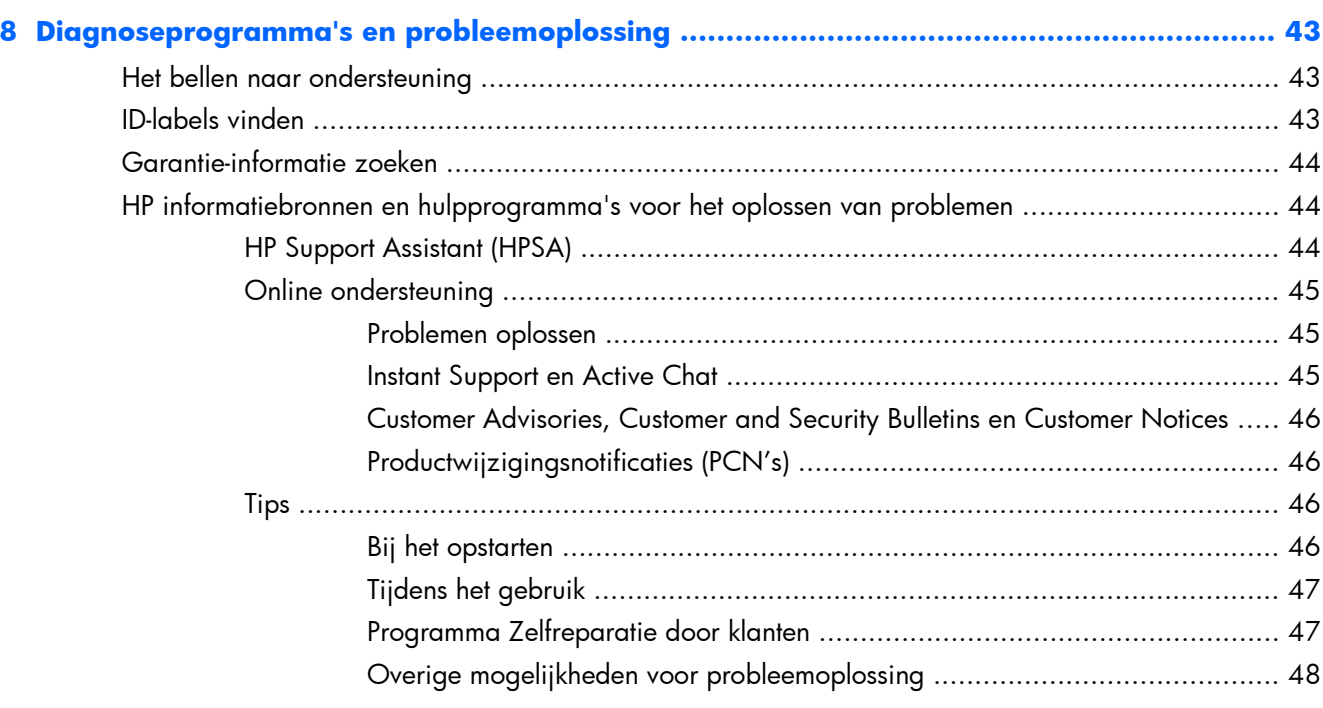

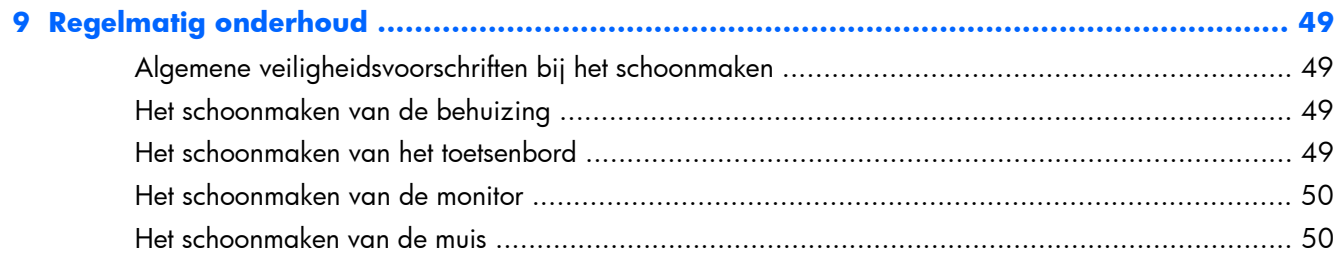

# <span id="page-8-0"></span>**1 HP resources zoeken**

Dit gedeelte biedt informatie over de volgende informatiebronnen voor uw HP werkstation:

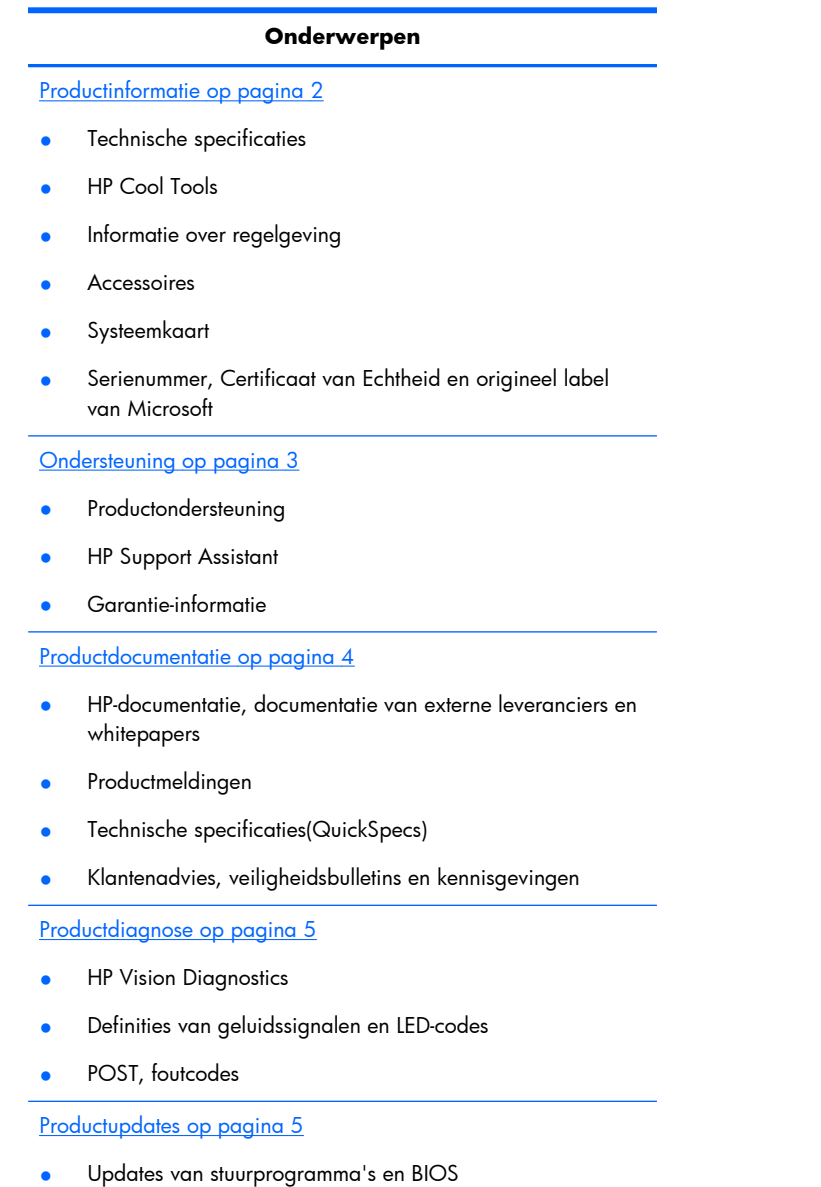

**Besturingssystemen** 

# <span id="page-9-0"></span>**Productinformatie**

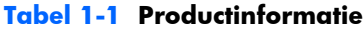

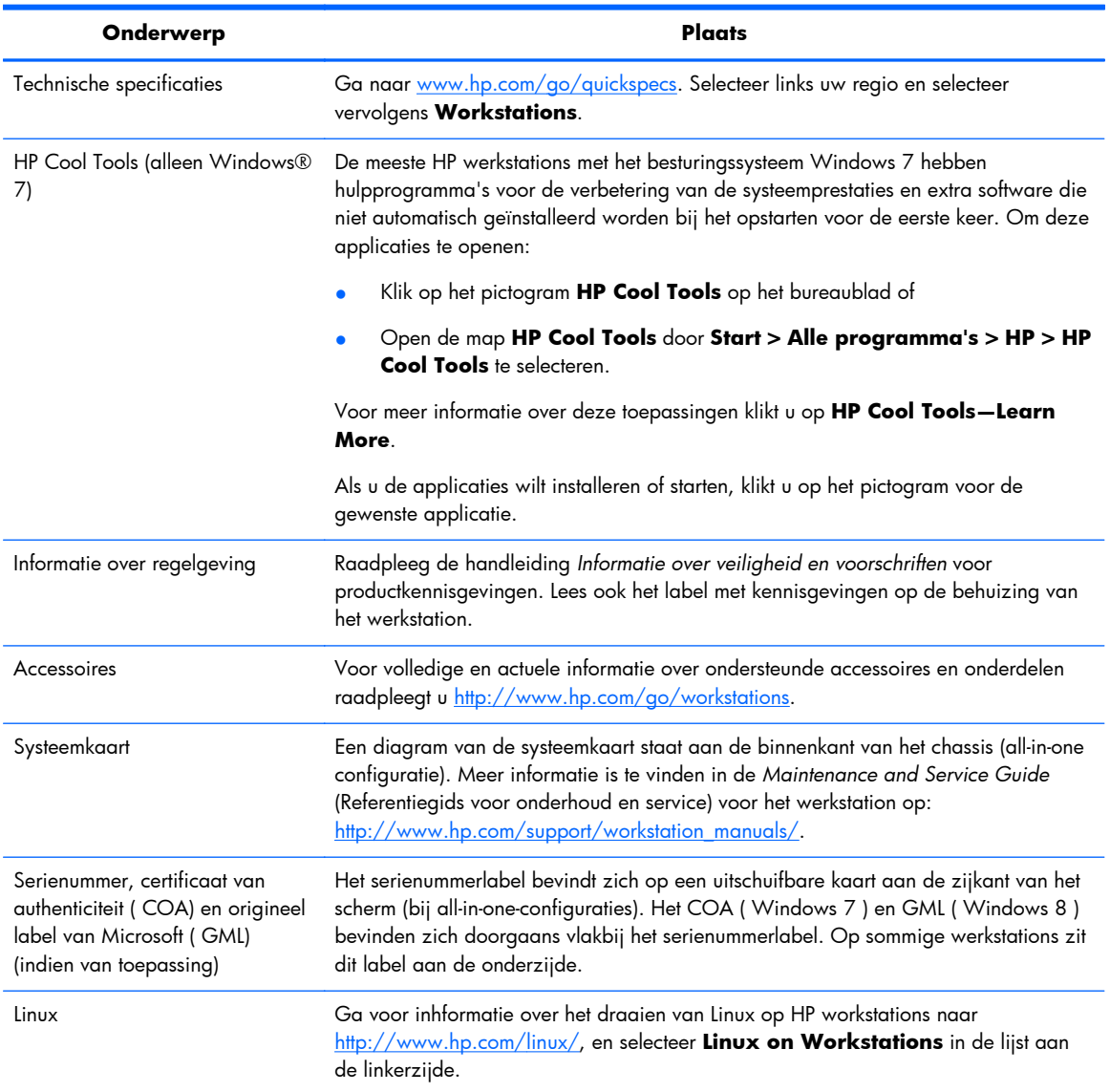

# <span id="page-10-0"></span>**Ondersteuning**

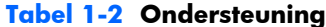

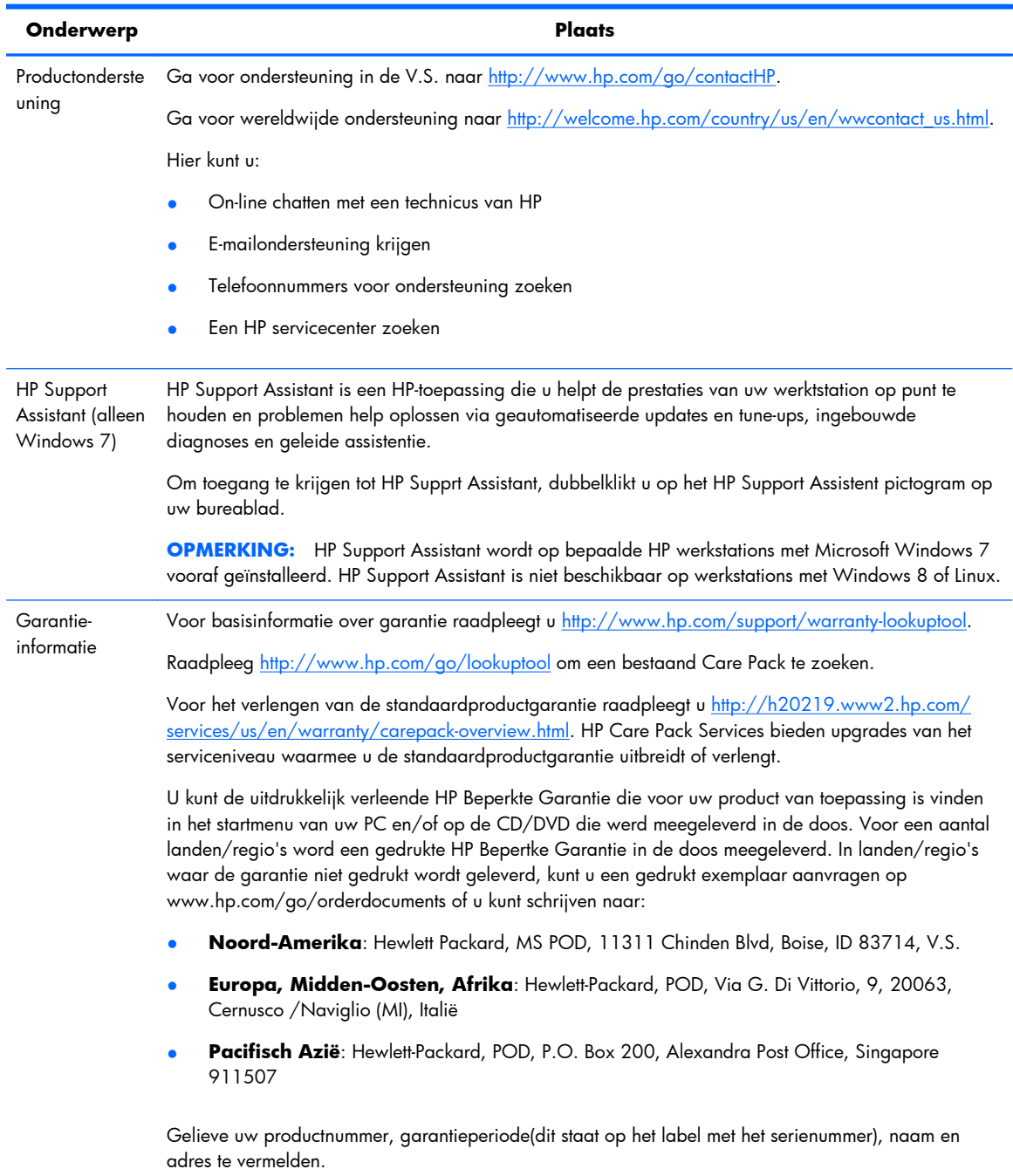

# <span id="page-11-0"></span>**Productdocumentatie**

#### **Tabel 1-3 Productdocumentatie**

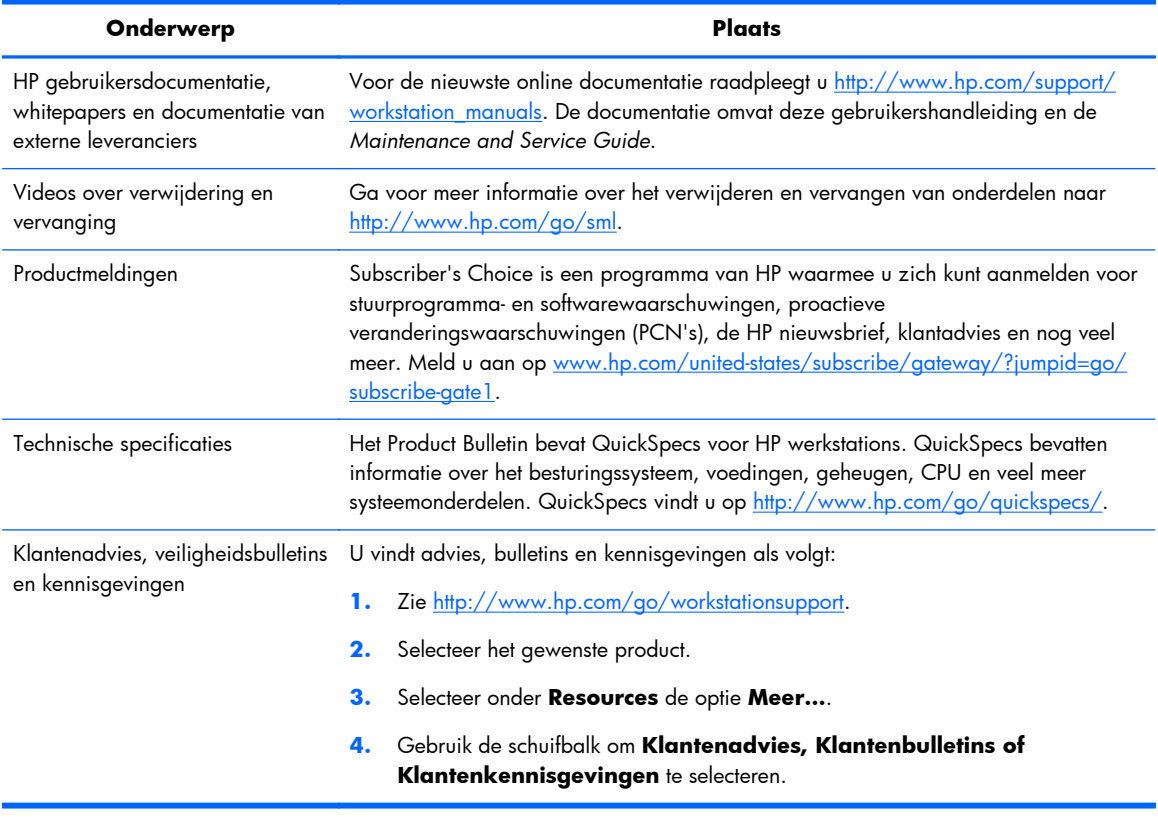

# <span id="page-12-0"></span>**Productdiagnose**

#### **Tabel 1-4 Productdiagnose**

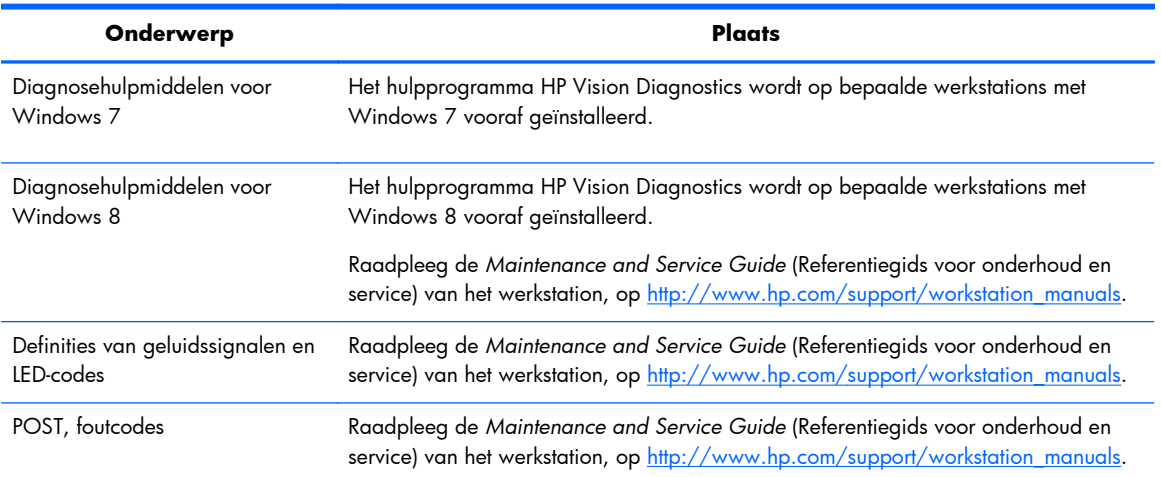

# **Productupdates**

#### **Tabel 1-5 Productupdates**

**Onderwerp Plaats** 

#### **Tabel 1-5 Productupdates (vervolg)**

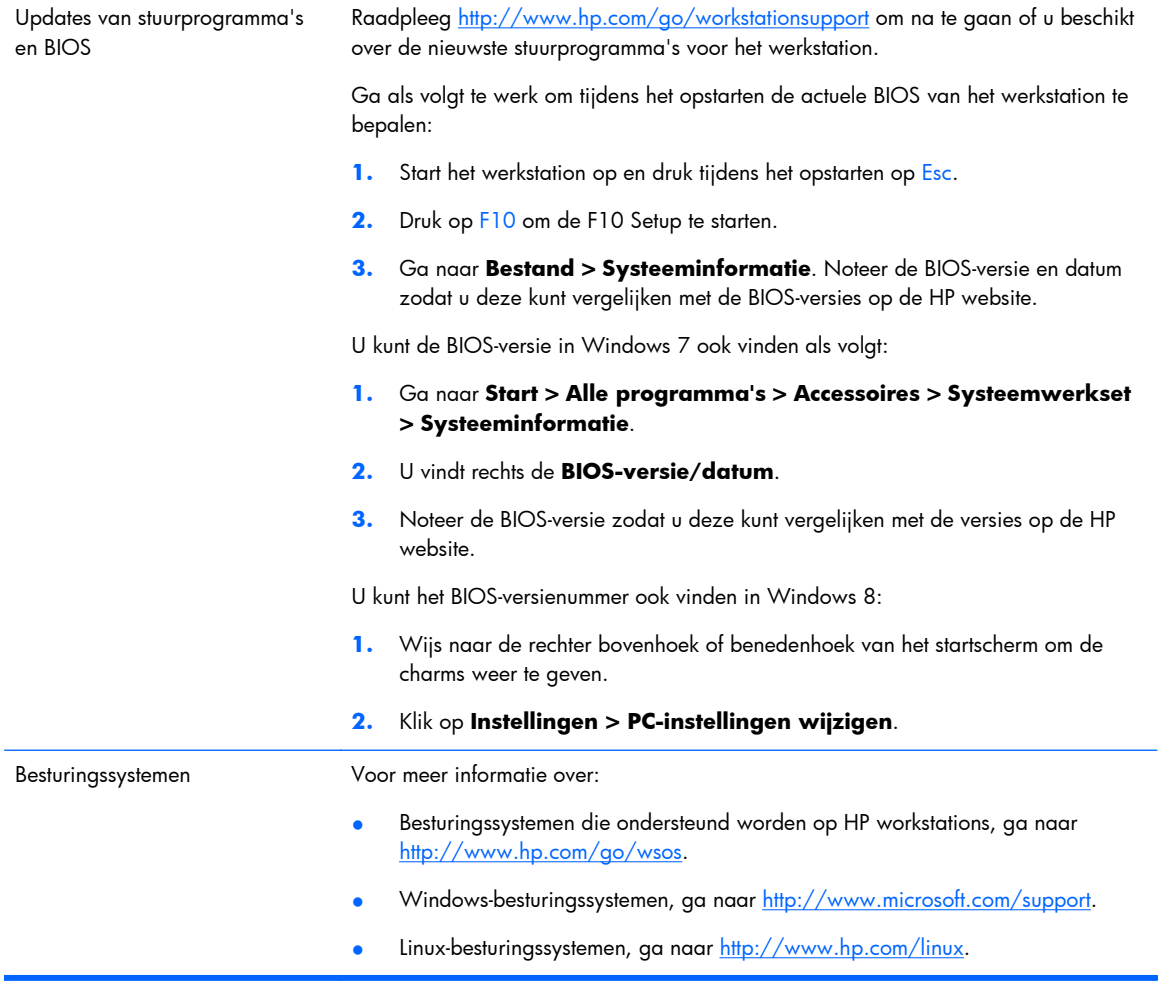

# <span id="page-14-0"></span>**2 Functies van de HP Z1 workstations**

Ga voor volledige en actuele informatie over ondersteunde accessoires en onderdelen voor het werkstation naar [http://partsurfer.hp.com.](http://partsurfer.hp.com)

# **Onderdelen**

## **Onderdelen aan de voor- en onderkant**

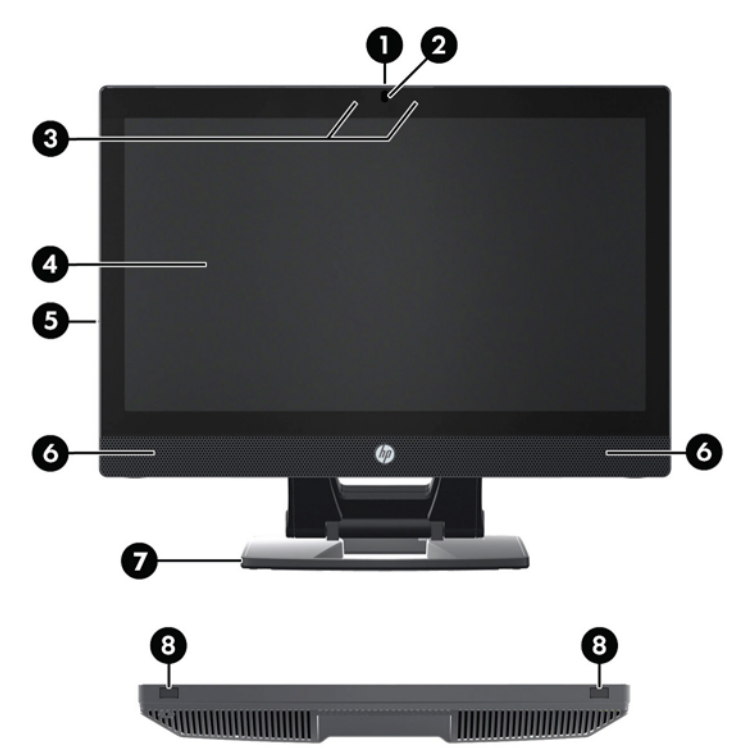

**Afbeelding 2-1** Onderdelen aan de voor- en onderkant

#### **Tabel 2-1 Beschrijving van onderdelen**

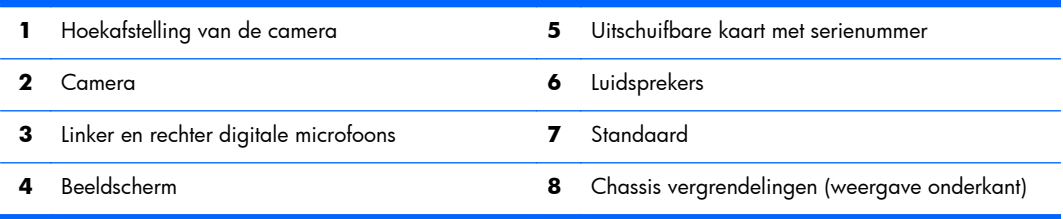

## <span id="page-15-0"></span>**Onderdelen aan de zijkant**

**Afbeelding 2-2** Onderdelen aan de zijkant

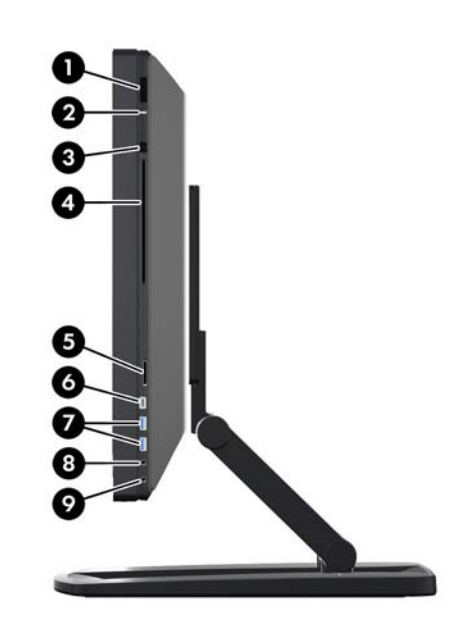

**Tabel 2-2 Beschrijving van onderdelen**

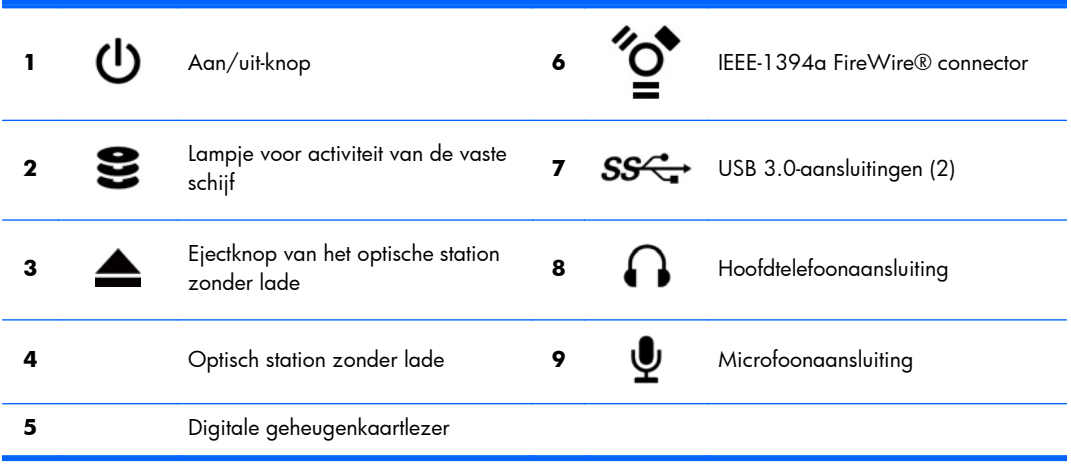

## <span id="page-16-0"></span>**Onderdelen aan de achterkant**

**Afbeelding 2-3** Onderdelen aan de achterkant (behalve de standaard)

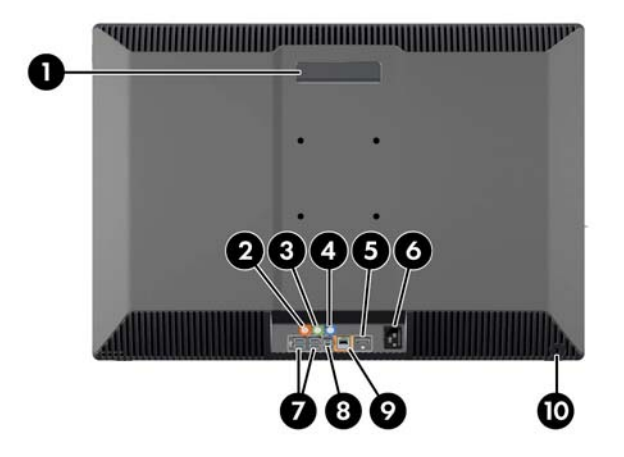

#### **Tabel 2-3 Beschrijving van onderdelen**

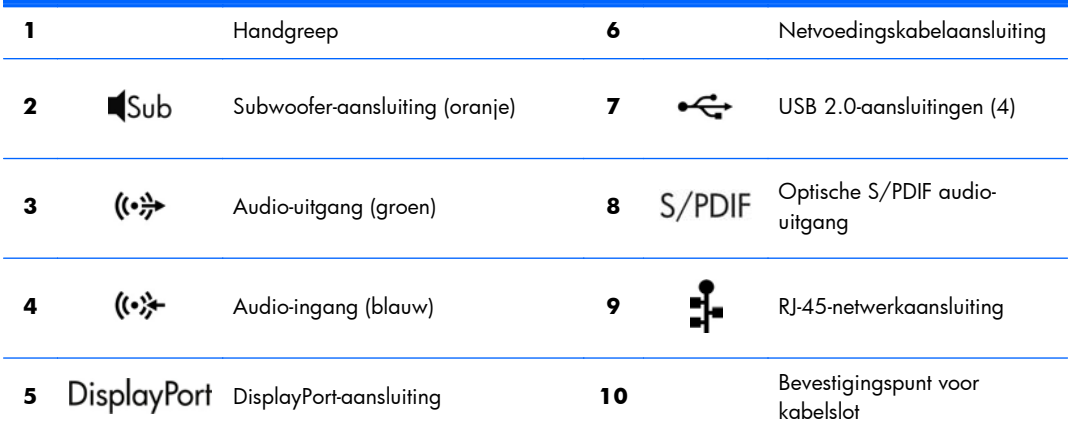

# **Productspecificaties**

## **Fysieke kenmerken**

#### **Tabel 2-4 Fysieke kenmerken**

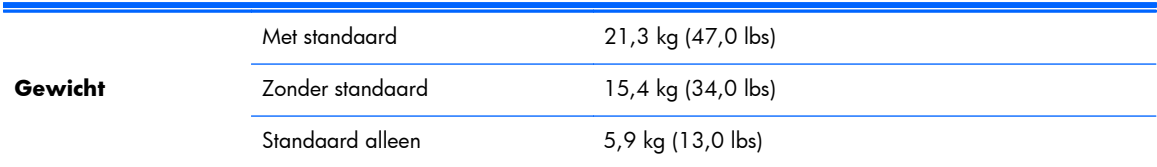

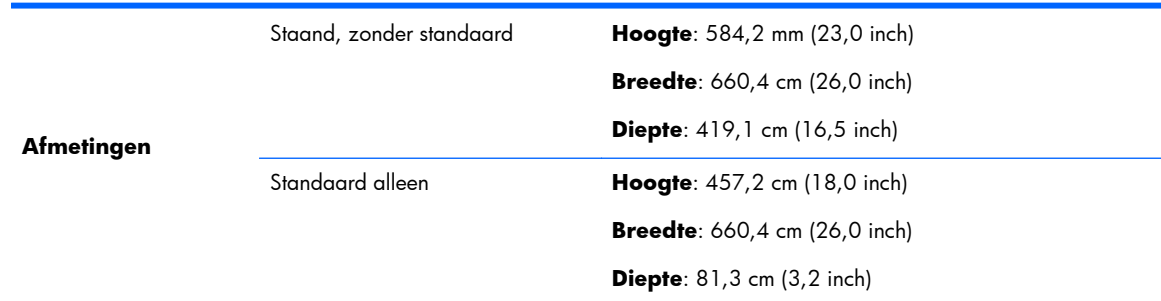

#### <span id="page-17-0"></span>**Tabel 2-4 Fysieke kenmerken (vervolg)**

# **Omgevingsspecificaties**

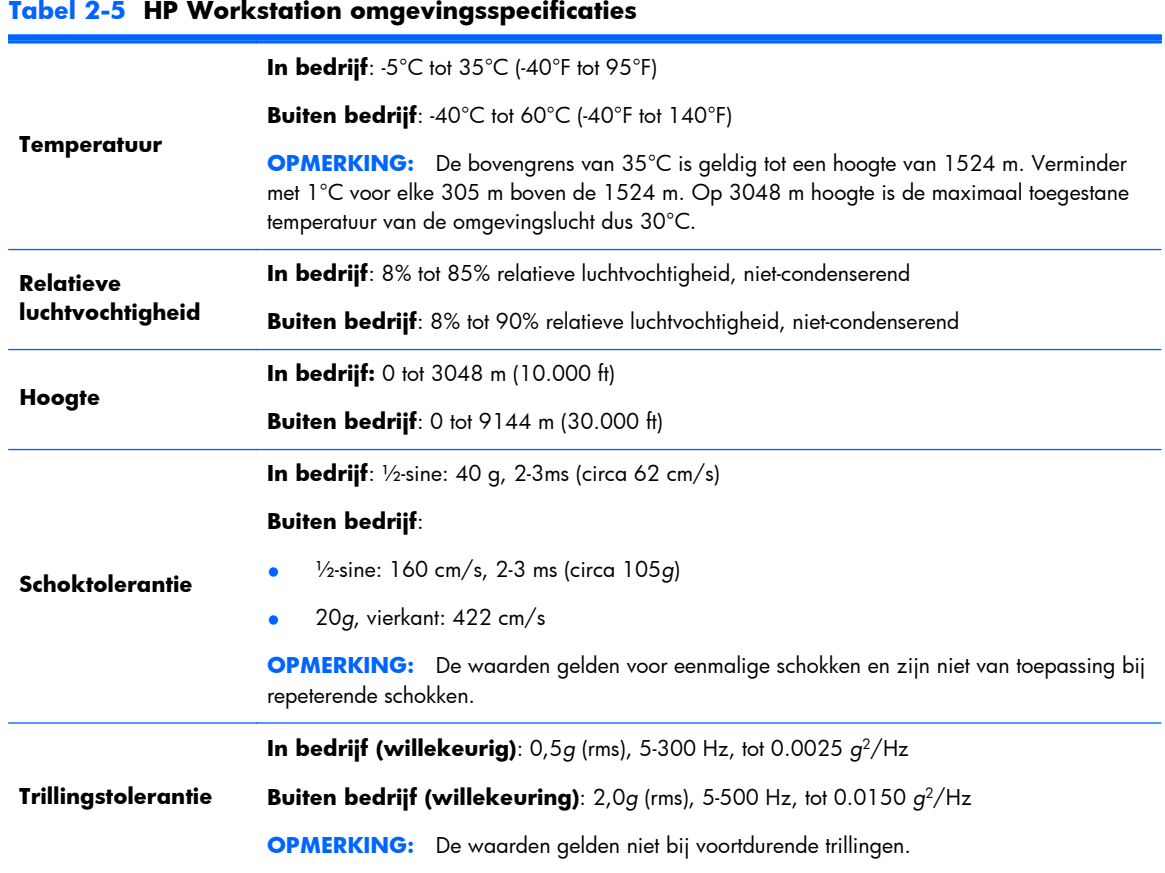

# <span id="page-18-0"></span>**3 Het werkstation installeren en gebruiken**

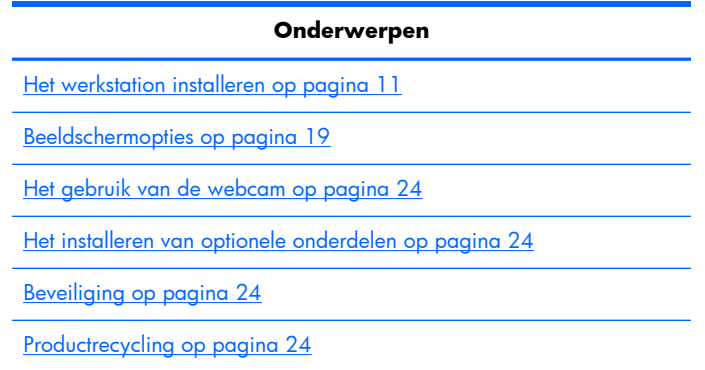

# **Het werkstation installeren**

## **Plaatsing en ventilatie**

Een goede ventilatie van het systeem is belangrijk voor de werking van het werkstation. Voor voldoende ventilatie:

- Plaats het werkstation op een stevige, vlakke ondergrond.
- Zorg voor minimaal:
	- 12 cm (4,7 inch) vrije ruimte voor, achter, boven en onder het werkstation.
	- 16 cm (6,3 inch) vrije ruimte rechts van het optische station.
- Zorg ervoor dat de temperatuur van de omgevingslucht rond het werkstation binnen de gespecificeerde limiet blijft (zie [Omgevingsspecificaties op pagina 10\)](#page-17-0).
- Zorg ervoor dat de ventilatieopeningen en de luchtgaten nooit geblokkeerd worden, om te voorkomen dat de binnenkomende of uitgaande luchtstroom van het werkstation wordt belemmerd.

## <span id="page-19-0"></span>**Installatieprocedure**

- **1.** Het HP Z1-werkstation weegt 21,3 kg en moet uit de doos worden verwijderd door twee personen.
	- **WAARSCHUWING!** Als een product wordt verzonden in een verpakking met daarop het symbool  $\ddot{\bullet}$ , moet het product altijd worden opgetild door twee personen, om persoonlijk letsel als gevolg van het gewicht van het product te voorkomen.
	- A **WAARSCHUWING!** Om het risico van elektrische schokken of schade aan uw apparaat te verminderen:
		- Steek de stekker van het netsnoer in een geaard stopcontact.

— Hef de aarding van het netsnoer niet op door het bijvoorbeeld op een 2-pins adapter aan te sluiten. De aardingspen is een belangrijke veiligheidsvoorziening.

— Voor het uitschakelen van het werkstation trekt u de stekker uit het stopcontact.

- **2.** Duw de unit stevig in de laagste horizontale positie om de groene knop in de staander te ontgrendelen.
- A **VOORZICHTIG:** Open de unit alleen als deze zich in de laagste horizontale positie bevindt. Anders kunnen systeemonderdelen mogelijk beschadigd worden.

**Afbeelding 3-1** Duw omlaag om de groene knop te ontgrendelen

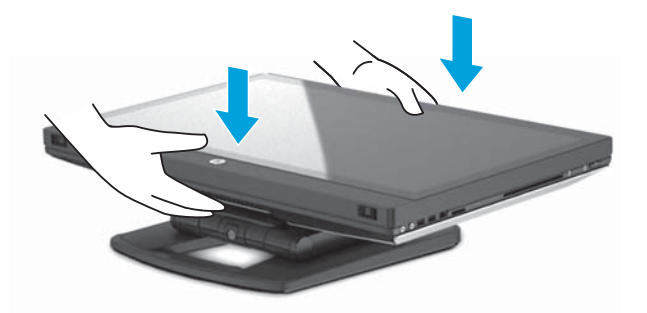

**3.** Druk tijdens het tillen op de groene knop.

**Afbeelding 3-2** Druk op de groene knop

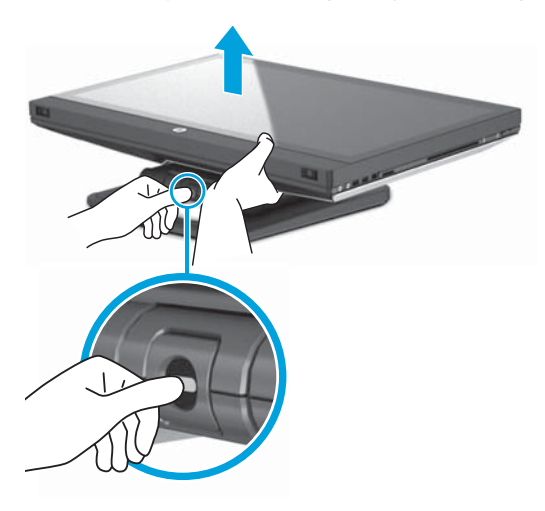

**4.** Om toegang te krijgen tot de lagere I/O-poorten kantelt u het apparaat voorzichtig achterwaarts van u af.

**Afbeelding 3-3** Kantel het apparaat van u af om toegang te krijgen tot de lagere I/O-poorten

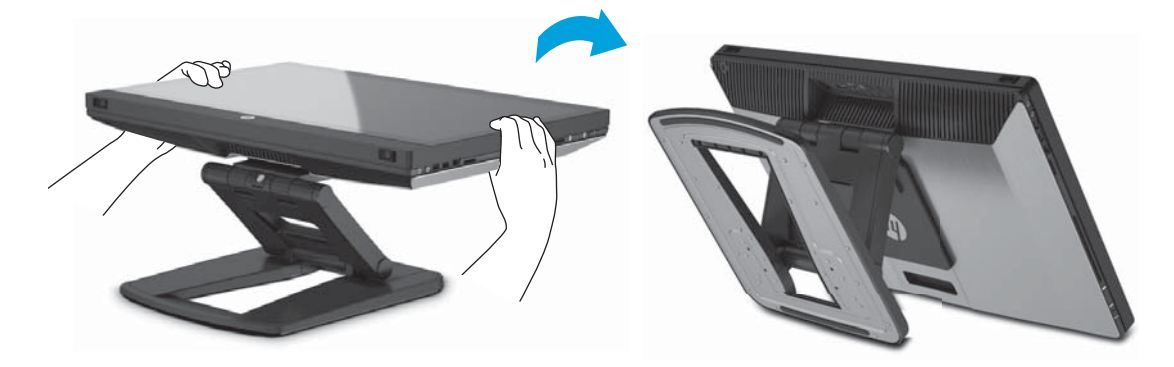

**5.** Na het kantelen van de unit kunt u het netsnoer, de ethernetkabel en andere randapparatuur, inclusief het bekabelde toetsenbord en de muis, aansluiten op het onderste I/O-paneel.

Geleid de kabels door of om de unitstandaard.

**Afbeelding 3-4** Sluit de kabels aan op het onderste I/O-paneel

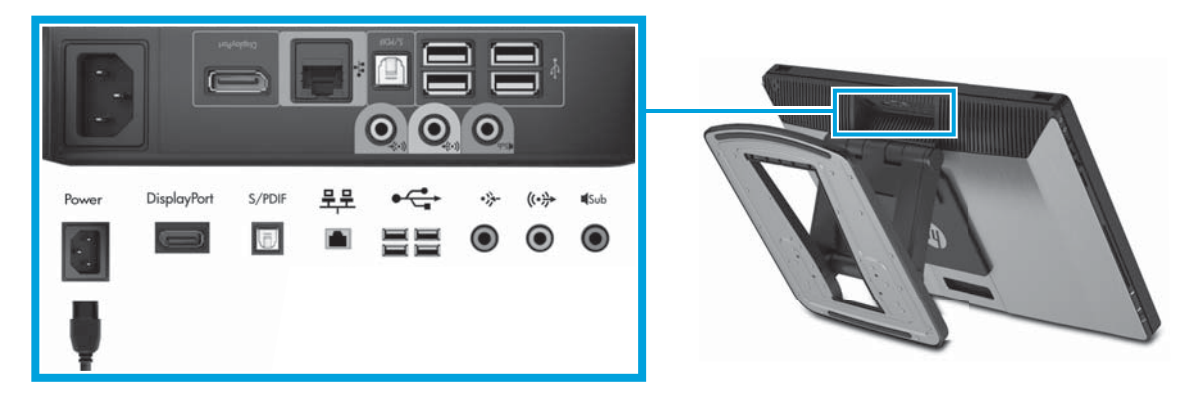

**6.** Als de kabels zijn aangesloten, kantelt u de eenheid voorzicht voorwaarts naar u toe.

**Afbeelding 3-5** Kantel het apparaat naar u toe na het aansluiten van de kabels

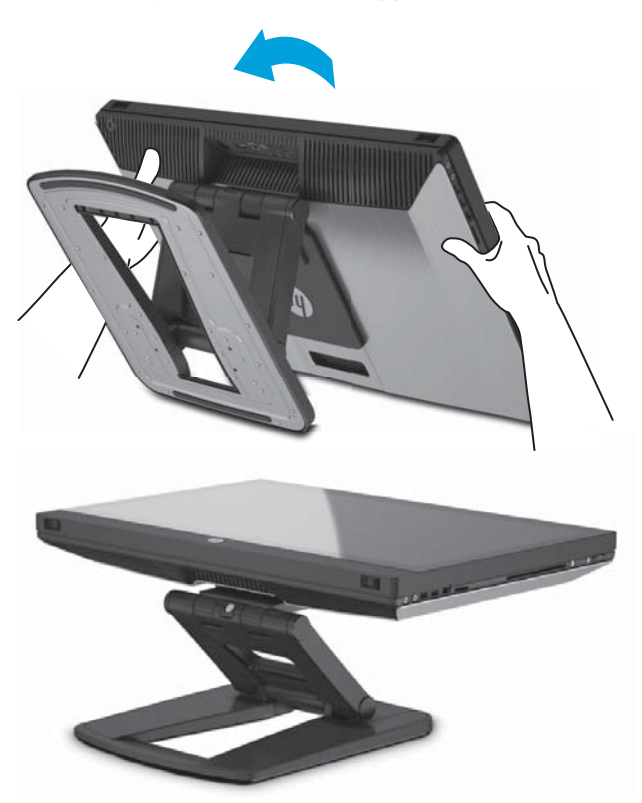

**OPMERKING:** Het kan zijn dat u enige kracht nodig hebt, omdat het werkstation zwaar is en de standaardbevestigingen stroef zijn.

**7.** Zet het werkstation rechtop. Hiervoor moet u enige kracht uitoefenen.

**Afbeelding 3-6** Draai het werkstation

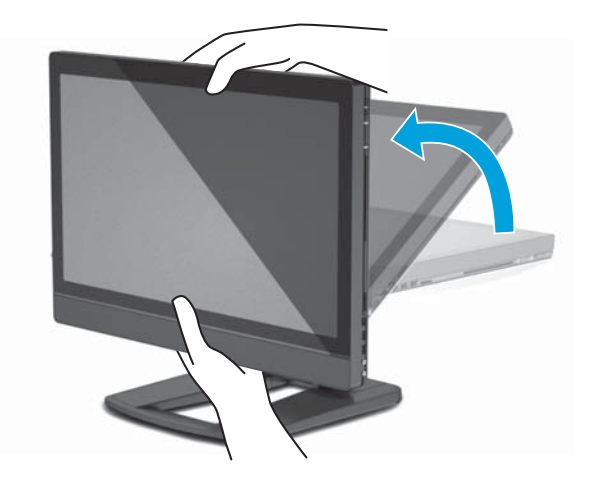

**8.** Sluit het werkstation aan op een geaard stopcontact (1) en schakel het werkstation in (2). **Afbeelding 3-7** Schakel het werkstation in

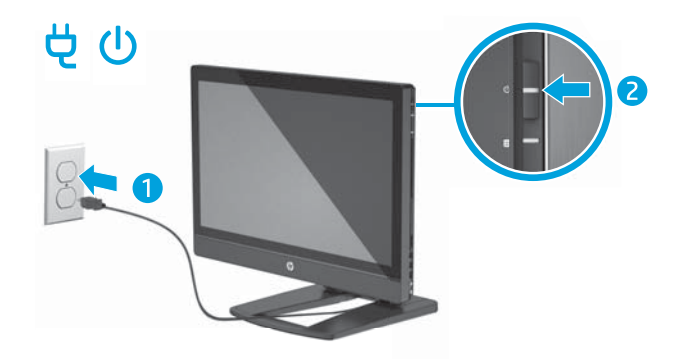

- 9. Als u een draadloze muis/toetsenbord hebt nabesteld, kunt u de draadloze muis en het draadloos toetsenbord op de volgende manier aansluiten.
	- **a.** Plaats de draadloze dongle in een USB-poort op de zijkant.

**OPMERKING:** U kunt de draadloze dongle ook in een interne USB-poort steken. Raadpleeg voor aanwijzingen [Het installeren van de USB draadloze dongle in de interne](#page-23-0) [USB-poort op pagina 16.](#page-23-0)

**Afbeelding 3-8** Plaats de dongle in een USB-poort aan de zijkant

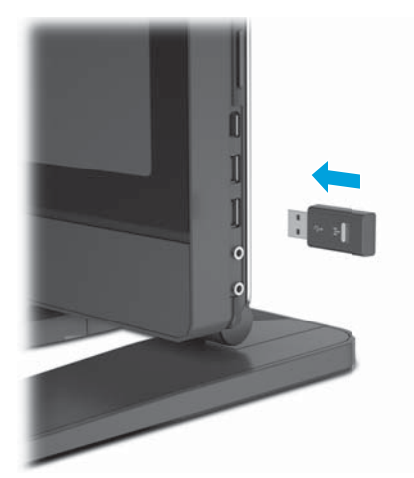

<span id="page-23-0"></span>**b.** Schakel de draadloze muis in.

**Afbeelding 3-9** Draai de schakelaar om

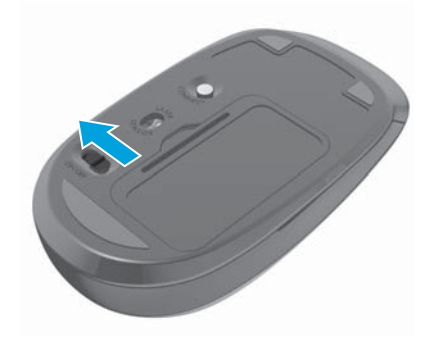

**10.** Verbind het apparaat met internet via de functie voor draadloze verbinding of met een RJ-45 netwerkkabel.

#### Afbeelding 3-10 Verbinding maken met het Internet

## **Het installeren van de USB draadloze dongle in de interne USBpoort**

Als u een draadloos toetsenbord en muis bestelt, kunt u de draadloze dongle in de interne USB-poort installeren. Raadpleeg de volgende instructies:

**1.** Schakel het werkstation uit en trek het netsnoer uit het stopcontact.

**2.** Pak het werkstation stevig vast in het midden van de onder- en bovenkant en zet het werkstation in horizontale stand.

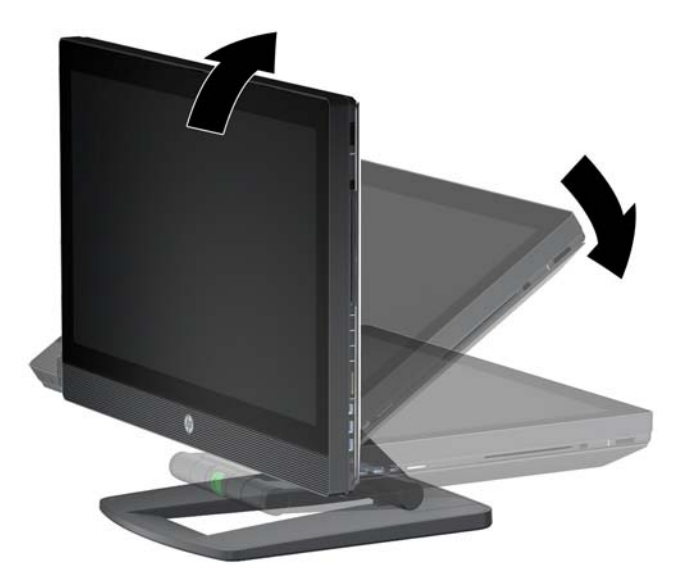

**Afbeelding 3-11** Het werkstation in horizontale stand zetten

**3.** Schuif de vergrendelingen aan de onderkant van het werkstation naar buiten en open de behuizing.

**Afbeelding 3-12** De behuizing openen

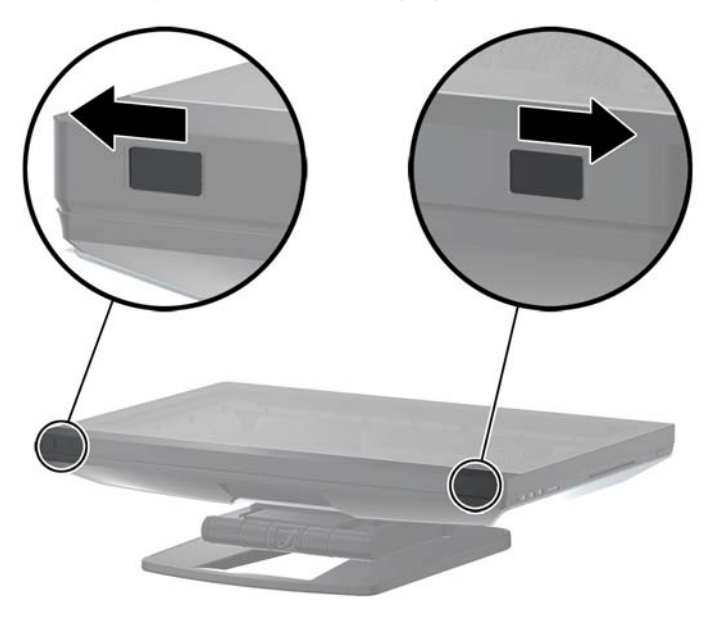

**4.** Installeer de dongle in de ingebouwde USB-poort op de onderste I/O-assemblage. Sluit het werkstation en zet het weer rechtop.

**Afbeelding 3-13** Interne USB-poort

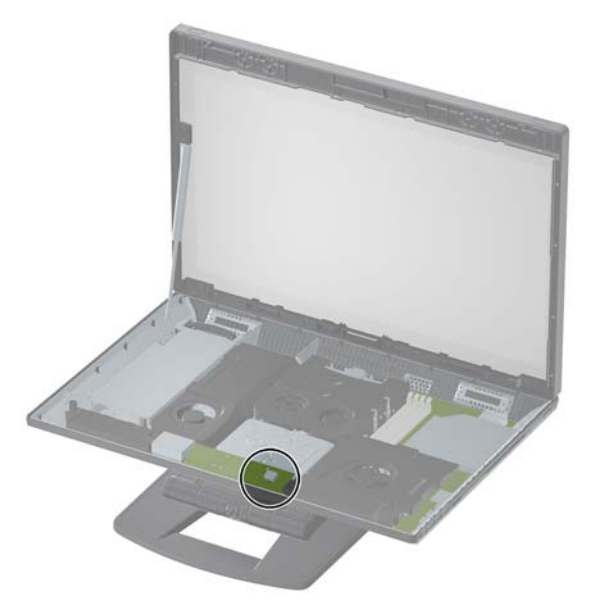

- **BELANGRIJK:** Een afbakening rond de ingebouwde USB-poort geeft de maximale ruimte voor een intern USB-apparaat aan. De dongle moet in deze ruimte passen.
- **5.** Zorg ervoor dat het toetsenbord en de muis zich binnen een afstand van 30 cm van het werkstation bevinden en niet onderhevig zijn aan storing van andere apparaten. Schakel de draadloze muis in aan de onderkant van de muis (1) en plaats ze vóór het werkstation.

**Afbeelding 3-14** Draadloos toetsenbord en draadloze muis

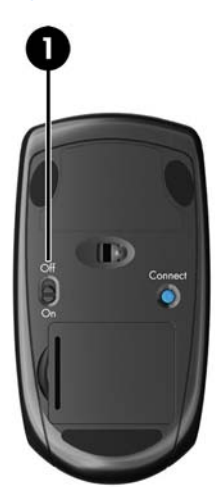

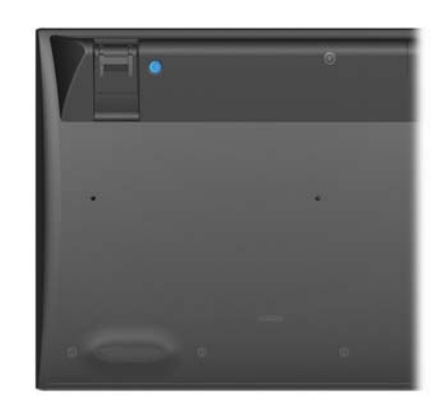

## <span id="page-26-0"></span>**Het inschakelen van Bluetooth-apparaten**

Het werkstation ondersteunt Bluetooth®. Voor de verbinding van een draadloos Bluetooth-apparaat:

- **1.** Laat uw Bluetooth-apparaat een radiosignaal uitzenden zodat het herkend wordt door het werkstation (raadpleeg de documentatie van het apparaat).
- **2.** Open het Windows **Configuratiescherm** en ga naar **Hardware en geluiden**.
	- Als uw Bluetooth-apparaat een printer is, klik dan op **Printers**, klik op **Een printer toevoegen** en volg de aanwijzingen op het scherm.
	- Voor alle andere apparaten, klikt u op **Bluetooth-apparaten**, vervolgens op **Toevoegen** en volgt u daarna de aanwijzingen op het scherm.

# **Beeldschermopties**

## **De helderheid van het beeldscherm aanpassen**

Het HP Z1-werkstation maakt gebruik van twee methoden om de helderheid van het display te besturen.

- De instellingen voor de achtergrondverlichting bepalen alleen de algehele helderheid van het interne beeldscherm bedieningspaneel.
- De kleurhelderheidsinstellingen van de pixels bepalen de kleurintensiteit van de individuele pixels voor het interne beeldscherm en een externe monitor. Het wijzigen van de kleurhelderheid van de pixels zal de kleur van de pixels en de kleuren van uw beeldscherm beïnvloeden.

## **Besturing van de helderheid van het beeldscherm**

#### **Helderheid van achtergrondlicht van intern beeldscherm**

Windows 7 en Windows 8 bieden twee methoden voor het bedienen van de helderheid van de achtergrondverlichting van het interne beeldscherm. Deze twee opties passen de helderheid van het achtergrondlicht aan van 100 % tot 30 % van de maximale helderheid.

#### **Windows 7**

- **1.** Selecteer **Configuratiescherm > Energiebeheer**.
- **2.** Verplaats de schuifregelaar voor de helderheid van het scherm onderaan het venster om aanpassingen te maken.

 $-$  of  $-$ 

- **1.** Klik op **Start > Programma's > Productiviteit en Tools > HP My Display**.
- **2.** Selecteer **Aanpassen**.
- **3.** Verplaats de schuifregelaar om aanpassingen te maken.
- **4.** Klik onderin het venster op **Toepassen** of **OK** om de wijzigingen op te slaan.

#### <span id="page-27-0"></span>**Windows 8**

- **1.** Wijs naar de rechter bovenhoek van het startscherm om de charms weer te geven.
- **2.** Klik op **Instellingen**.
- **3.** Klik in de linker benedenhoek van het rechterpaneel op **Helderheid**.
- **4.** Verplaats de schuifregelaar om aanpassingen te maken.

 $-$  of  $-$ 

- **1.** Wijs in het bureaubladvenster naar de taakbalk onderin het scherm.
- **2.** Klik op de pijl **Verborgen pictogrammen weergeven** en klik vervolgens op het pictogram **HP My Display**.
- **3.** Selecteer **Aanpassen**.
- **4.** Verplaats de schuifregelaar om aanpassingen te maken.
- **5.** Klik onderin het venster op **Toepassen** of **OK** om de wijzigingen op te slaan.

#### **Helderheid pixelkleur**

De helderheid van de pixelkleur wordt bediend met de Intel® iGFx of de NVIDIA MXM grafische controller interface. Beide controllers kunnen het interne beeldscherm en een externe monitor aanpassen. Deze aanpassing heeft invloed op de helderheid van de individuele RGB-pixels en op de kleuren van de pixels.

#### **Intel iGFx aanpassingen voor een intern beeldscherm**

- **1.** Rechtsklik op een leeg gebied van het bureaublad om het systeembedieningsvenster voor het scherm te openen. Klik op **Grafische eigenschappen**.
- **2.** Selecteer het keuzerondje **Geavanceerd** en klik op **OK**. Het Intel Graphics en Media bedieningspaneel opent.
- **3.** Selecteer links in het Intel Graphics en Media bedieningspaneel **Beeldscherm > Kleurverbetering**.
- **4.** Klik op het vervolgkeuzevenster **Beeldscherm** en selecteer **Ingebouwd scherm**.
- **5.** De helderheidschuifbalk is ingesteld op 0 %. Beweeg de schuifregelaar om de helderheid in te stellen, omhoog tot 100 % of omlaag tot -60 %.
- **6.** Klik onderin het venster op **Toepassen** of **OK** om de wijzigingen op te slaan.

#### **Intel IGFx aanpassingen van de pixelkleuren voor een externe monitor**

- **1.** Rechtsklik op een leeg gebied van het bureaublad om het systeembedieningsvenster voor het scherm te openen. Klik op **Grafische eigenschappen**.
- **2.** Selecteer het keuzerondje **Geavanceerd** en klik op **OK**. Het Intel Graphics en Media bedieningspaneel verschijnt.
- **3.** Selecteer links in het Intel Graphics en Media bedieningspaneel **Beeldscherm > Kleurverbetering**.
- **4.** Klik op het vervolgkeuzevenster **Beeldscherm** en selecteer de **Externe monitor**. Als bijvoorbeeld een ZR2740w-monitor is aangesloten, selecteer dan **Digital Display ZR2740w**.
- <span id="page-28-0"></span>**5.** De helderheidschuifbalk is ingesteld op 50%. Verplaats de schuifregelaar omhoog of omlaag om de helderheid aan te passen.
- **6.** Klik onderin het venster op **Toepassen** of **OK** om de wijzigingen op te slaan.

#### **NVIDIA MXM controller aanpassingen van de pixelkleuren voor een intern beeldscherm**

- **1.** Rechtsklik op een leeg gebied van het bureaublad om het systeembedieningsvenster voor het scherm te openen. Klik op **NVIDIA** configuratiescherm.
- **2.** Klik op het pictogram van het **HP Z1**-beeldscherm. Een groen kader verschijnt rond het pictogram.
- **3.** Klik links in het NVIDIA configuratiescherm op **Bureaubladkleurinstellingen aanpassen** en selecteer het interne beeldscherm om aan te passen.
- **4.** Klik op het keuzerondje **NVIDIA-instellingen gebruiken**.
- **5.** De helderheidschuifbalk is ingesteld op 50%. Verplaats de schuifregelaar omhoog of omlaag om de helderheid aan te passen.
- **6.** Klik onderin het venster op **Toepassen** of **OK** om de wijzigingen op te slaan.

#### **NVIDIA MXM controller aanpassingen van de pixelkleuren voor een externe monitor**

- **1.** Rechtsklik op een leeg gedeelte van het bureaublad om het configuratievenster van het systeem te openen. Klik op **NVIDIA** configuratiescherm.
- **2.** Klik op het pictogram van uw externe monitor. Een groen kader verschijnt rond het pictogram.
- **3.** Klik links in het NVIDIA-bedieningsvenster op **Bureaubladkleurinstellingen aanpassen** en selecteer de aan te passen externe monitor.
- **4.** Klik op het keuzerondje **NVIDIA-instellingen gebruiken**.
- **5.** De helderheidschuifbalk is ingesteld op 50%. Verplaats de schuifregelaar omhoog of omlaag om de helderheid aan te passen.
- **6.** Klik onderin het venster op **Toepassen** of **OK** om de wijzigingen op te slaan.

#### **Het toevoegen van een monitor**

Voor het aansluiten van een monitor op het werkstation:

**1.** Bepaal de juiste kabel en/of benodigde adapter voor de aansluiting van de monitor:

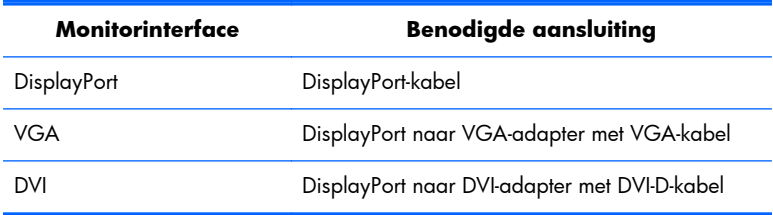

<span id="page-29-0"></span>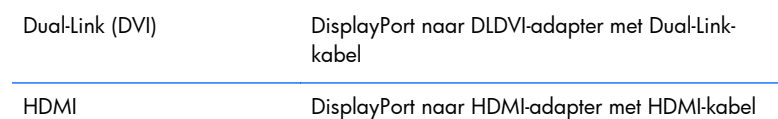

- **2.** Sluit het DisplayPort-einde van de kabel/adapter aan op de DisplayPort-connector op de achterkant van het werkstation.
- **3.** Sluit het andere uiteinde van de kabel aan op de extra monitor.
- **4.** Zet de monitor aan. Als het werkstation Microsoft Windows® gebruikt en er een grafisch stuurprogramma geïnstalleerd is, zal het werkstation de externe monitor automatisch herkennen en als scherm gebruiken.

## **Het aanpassen van het beeldscherm of de externe monitor**

U kunt de vernieuwingsfrequentie, schermresolutie, kleurinstellingen, tekengrootte en energiebeheerinstellingen van het beeldschermr van het werkstation en dat van de externe monitor handmatig selecteren of wijzigen. U kunt dit doen via het configuratiescherm van de grafische kaart (MXM-kaart of geïntegreerde grafische kaart) of via de Windows-instellingen in **Configuratiescherm > Beeldscherm**.

Raadpleeg de documentatie van uw tweede monitor voor meer informatie over de configuratie van de monitor.

## **Het HP Z1-werkstation als monitor gebruiken**

Omdat de DisplayPort-aansluiting van het HP Z1 werkstation bidirectioneel is, kunt u het werkstation als beeldscherm voor een andere computer (bijvoorbeeld een laptop) gebruiken. De andere computer (vervolgens *externe grafische bron* genoemd) moet beschikken over een grafische DisplayPort outputaansluiting.

Bepaalde toetsaanslagen op het toetsenbord van het werkstation wisselen de poort van output naar input en omgekeerd. In output-modus activeert de poort een externe monitor. In input-modus activeert een externe grafische bron het beeldscherm van het werkstation.

**CPMERKING:** Deze functie wordt alleen ondersteund door het besturingssysteem Microsoft Windows.

<span id="page-30-0"></span>Om het werkstation als monitor te gebruiken:

**1.** Verbind het einde van een DisplayPort-kabel aan de DesplayPort-aansluiting van de externe grafische bron. Sluit het andere uiteinde aan op de DisplayPort-connector op de achterkant van het HP Z1-werkstation.

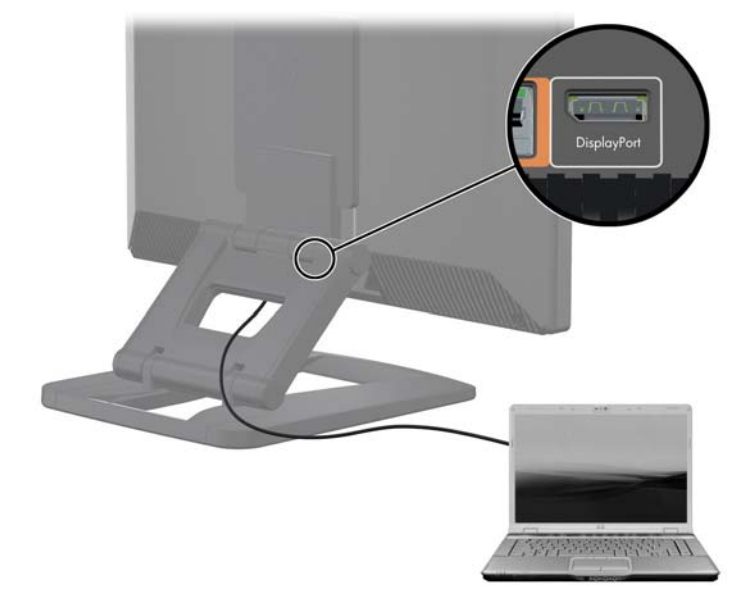

**Afbeelding 3-15** Het aansluiten van de DisplayPorts

- **2.** Druk op het toetsenbord van het HP Z1-werkstation tegelijkertijd de toetscombinatie **Ctrl+Shift+S +D** (*beeldscherm wisselen*) om het werkstation de uitvoer van de externe grafische bron weer te laten geven.
- **3.** Druk om terug te keren, gelijktijdig op **Ctrl+Shift+S+D** op het toetsenbord van het HP Z1 werkstation om de interne grafische bron te herstellen en het beeldscherm van het werkstation in de stand-bystand te plaatsen. Beweeg op het HP Z1-werkstation de muis of druk op de spatiebalk op het toetsenbord om het beeldscherm weer te activeren.

**OPMERKING:** Deze functie is afhankelijk van de toepassing **Mijn Beeldscherm** en kan veranderen met de installatie van nieuwe software of stuurprogramma's. U kunt de nieuwste software en stuurprogramma's downloaden op [http://www.portrait.com/dtune/hpw/enu/](http://www.portrait.com/dtune/hpw/enu/upgrade_instructions.html) [upgrade\\_instructions.html.](http://www.portrait.com/dtune/hpw/enu/upgrade_instructions.html)

## **Het aanpassen van het audiosignaal**

- Er is geen hardware volumeregeling op het HP Z1-werkstation. (Sommige toetsenborden beschikken echter over volumeknoppen, meestal in de rechterbovenhoek.)
- Het volume kan worden aangepast met de hoofdbediening van het besturingssysteem (OS) of de software-bediening van de audiospeler.
- <span id="page-31-0"></span>● De hoofdbediening van het besturingssysteem en de software-bediening van de audiospeler zijn onafhankelijk van elkaar. Ze zijn echter gelijktijdig werkzaam en hebben invloed op het totale volume van het audiosignaal.
- Als het audiosignaal niet hoorbaar is, controleer dan de hoofdbediening van het besturingssysteem en de software-bediening van de audiospeler om zeker te zijn dat beide niet te laag zijn ingesteld.

## **Het gebruik van de webcam**

De webcam werkt automatisch met alle webcamsoftware.

Als de webcam actief is, ziet u een wit lampje branden. De vaste-focus lens presteert het beste op een afstand van een halve meter.

Met de draaiknop aan de bovenkant van het werkstation kunt u:

- De hoek van de camera aanpassen.
- De camera uitschakelen door deze helemaal naar de voorkant van het werkstation te draaien. Een rode streep in de camera geeft aan dat de lens volledig naar de behuizing is gericht. De persoon voor het werkstation is dan onzichtbaar.

# **Het installeren van optionele onderdelen**

U kunt extra onderdelen aan uw werkstation toevoegen, zoals geheugen, harde schijven en PCIeminikaarten.

- U vindt videos over de installatie van onderdelen op [http://www.hp.com/go/sml.](http://www.hp.com/go/sml)
- Raadpleeg voor installatierichtlijnen en technische informatie de *HP Z1 Workstation Maintenance and Service Guide* (Referentiegids voor onderhoud en service) op [http://www.hp.com/support/](http://www.hp.com/support/workstation_manuals) [workstation\\_manuals](http://www.hp.com/support/workstation_manuals).

# **Beveiliging**

U kunt uw werkstation beveiligen door hem met een slot aan een kabel te bevestigen. Het werkstation heeft diverse veiligheidskenmerken die het risico op diefstal verkleinen of waarschuwen tegen inbraak in de behuizing. Raadpleeg de *Maintenance and Service Guide* (Referentiegids voor onderhoud en service) voor informatie over extra hardware- en softwarebeveiliging die beschikbaar is voor uw systeem.

# **Productrecycling**

HP adviseert klanten gebruikte elektronische apparatuur, originele HP printcartridges en oplaadbare batterijen te recyclen.

Meer informatie over recycling van HP onderdelen en producten is beschikbaar op: [http://www.hp.com/go/recycle.](http://www.hp.com/go/recycle)

# <span id="page-32-0"></span>**4 Het installeren en herstellen van Windows 7**

Dit hoofdstuk biedt informatie over installatie en updates van het besturingssysteem Windows 7. Het bevat de volgende onderwerpen:

#### **Onderwerpen**

Het besturingssysteem Windows 7 installeren op pagina 25

[Herstel in Windows 7 op pagina 26](#page-33-0)

**OPMERKING:** Na de installatie van het besturingssysteem moet u ervoor zorgen dat de laatste BIOS, stuurprogramma's en software-updates voor het werkstation geïnstalleerd zijn. Raadpleeg hiervoor het hoofdstuk over het bijwerken van het werkstation.

A **VOORZICHTIG:** Sluit geen optionele hardware of apparaten van derden aan op het HP werkstation voordat de installatie van het besturingssysteem is voltooid. Het toevoegen van hardware kan leiden tot fouten en een onjuiste installatie van het besturingssysteem.

## **Het besturingssysteem Windows 7 installeren**

**VOORZICHTIG:** Wanneer de installatie is gestart, mag u het werkstation *niet*uitschakelen totdat de procedure is voltooid. Als u het werkstation tijdens de installatie uitschakelt, is het mogelijk dat de installatie beschadigt raakt en de software niet goed werkt.

U kunt een compleet overzicht van alle instructies voor installatie en configuratie vinden op <http://windows.microsoft.com/en-US/windows7/help>. Nadat u het besturingssysteem succesvol hebt geïnstalleerd vindt u extra informatie in de online help.

### **Apparaatstuurprogramma's installeren of upgraden**

U moet de juiste stuurprogramma's installeren voordat u nieuwe hardware installeert. Volg de installatieinstructies die bij het apparaat zijn meegeleverd. Voor optimale prestaties moet het besturingssysteem voorzien zijn van de meest recente updates, patches en softwarefixes. Raadpleeg het hoofdstuk over het bijwerken van het werkstation voor meer informatie over stuurprogramma's en software-updates.

### **Bestanden en instellingen overzetten**

Het Windows besturingssysteem biedt hulpprogramma's voor gegevensmigratie die het mogelijk maken om bestanden en gegevens te selecteren en over te brengen van een Windows computer naar een andere Windows computer.

Zie <http://www.microsoft.com>voor informatie over het gebruik van deze hulpprogramma's.

# <span id="page-33-0"></span>**Herstel in Windows 7**

Maak een back-up van uw persoonlijke gegevensbestanden ter bescherming tegen verlies of schade. Raadpleeg de documentatie bij het besturingssysteem of bij het back-upprogramma voor informatie over het maken van back-ups van gegevensbestanden.

Maak back-ups van alle systeemsoftware, applicaties en bijbehorende bestanden die op de vaste schijf zijn opgeslagen, zodat u de software en bestanden kunt herstellen als deze verloren zijn gegaan of zijn beschadigd.

Als u geen cd's of dvd's voor systeemherstel kunt maken, kunt u herstelschijven bestellen bij HP Support. Zie <http://www.hp.com/support/contactHP>voor het telefonische ondersteuningsnummer voor uw regio.

## **Systeemherstel (Microsoft)**

Als u een probleem ondervindt waarvan u denkt dat het te wijten is aan software die op uw computer is geïnstalleerd, gebruikt u Systeemherstel om de computer terug te zetten naar een vroeger herstelpunt. U kunt ook handmatig herstelpunten instellen.

**OPMERKING:** Probeer altijd eerst deze herstelprocedure uit voordat u de optie Systeemherstel gebruikt.

**PY OPMERKING:** Bepaalde functies zijn mogelijk niet beschikbaar op computers die geleverd worden zonder versie van Microsoft Windows.

Systeemherstel starten:

- **1.** Sluit alle geopende programma's.
- **2.** Klik op de knop **Start**, klik met de rechtermuisknop op **Computer** en klik vervolgens op **Eigenschappen**.
- **3.** Klik op **Systeembeveiliging**, klik op **Systeemherstel**, klik op **Volgende** en volg de aanwijzingen op het scherm.

Handmatig herstelpunten toevoegen:

- **1.** Sluit alle geopende programma's.
- **2.** Klik op de knop **Start**, klik met de rechtermuisknop op **Computer**, klik op **Eigenschappen** en vervolgens op **Systeembeveiliging**.
- **3.** Selecteer onder **Instellingen voor systeembeveiliging** de schijf waarvoor u een herstelpunt wilt maken.
- **4.** Klik op **Maken** en volg de aanwijzingen op het scherm.

## <span id="page-34-0"></span>**Systeemherstel**

**WAARSCHUWING!** Deze procedure wist alle gebruikersgegevens. Om gegevensverlies te voorkomen, moet u een back-up maken van alle gebruikersgegevens zodat u deze na herstel kunt terugzetten. Probeer altijd eerst deze herstelprocedure uit voordat u het programma Systeemherstel gebruikt. Zie [Systeemherstel \(Microsoft\) op pagina 26](#page-33-0).

Systeemherstel wist en formatteert uw harde schijf volledig, zodat alle gegevensbestanden die werden aangemaakt worden verwijderd en herinstalleert dan het besturingssysteem, de programma's en stuurprogramma's. Eventuele software die niet van fabriekswege was geïnstalleerd, moet u echter zelf opnieuw installeren. Daaronder vallen de software die op media in de doos met computeraccessoires is geleverd en de programma's die u na de aankoop van de computer hebt geïnstalleerd.

**CPMERKING:** Bepaalde functies zijn mogelijk niet beschikbaar op computers die geleverd worden zonder versie van Microsoft Windows.

U moet een van de volgende methoden kiezen voor het uitvoeren van volledig systeemherstel:

- Herstelkopie Voer het systeemherstel uit met een herstelkopie die is opgeslagen op de vaste schijf. De herstelkopie is een bestand dat een kopie van de originele software bevat zoals die in de fabriek op de computer werd geïnstalleerd. Als u het systeemherstel wilt uitvoeren met een herstelkopie, raadpleegt u Systeemherstel als Windows reageert op pagina 27 of [Systeemherstel als Windows niet reageert op pagina 28.](#page-35-0)
- Herstelmedia Voer Systeemherstel uit vanaf herstelmedia die u hebt gemaakt van bestanden die zijn opgeslagen op de vaste schijf of die u afzonderlijk hebt aangekocht. Zie [Het systeem](#page-35-0) [herstellen met herstelmedia op pagina 28](#page-35-0) voor het maken van herstelmedia.

#### **Systeemherstel als Windows reageert**

- **VOORZICHTIG:** Bij het systeemherstel worden alle gegevens en programma's verwijderd die u hebt gemaakt of geïnstalleerd. Maak voordat u begint een back-up van belangrijke gegevens op een cd of dvd of op een USB-flashdrive.
- **CPMERKING:** In sommige gevallen hebt u herstelmdedia nodig voor deze procedure. Volg voor het maken van deze media de instructies in [Herstelmedia maken op pagina 29](#page-36-0).

Als de computer werkt en Windows 7 reageert, gebruikt u deze stappen om een Systeemherstel uit te voeren.

- **1.** Zet de computer uit.
- **2.** Ontkoppel alle randapparatuur van de computer behalve de monitor, het toetsenbord en de muis.
- **3.** Schakel de computer in.
- **4.** Klik als Windows is geladen op de knop **Start**, klik op **Alle programma's**, klik op **Veiligheid**, en klik op **Recovery Manager**. Klik desgevraagd op **Ja** om het programma voort te zetten.
- **5.** Onder **Ik heb meteen hulp nodig** klikt u op **Systeemherstel**.
- <span id="page-35-0"></span>**6.** Selecteer **Ja** en klik dan op **Volgende**. De computer wordt opnieuw opgestart.
- **OPMERKING:** Als het systeem geen herstelpartitie detecteert, wordt u gevraagd een herstelmedium te plaatsen dat u hebt gemaakt. Plaats de eerste schijf of de USB-flash station, klik op **Ja** en vervolgens op **Volgende** om de computer te herstarten. Als u schijven gebruikt, plaats dan de volgende schijf als daarom wordt gevraagd.
- **7.** Wanneer de computer opnieuw opstart, wordt het verwelkomingscherm van Recovery Manager opnieuw op het scherm weergegeven. Onder **Ik heb meteen hulp nodig** klikt u op **Systeemherstel**. Als wordt gevraagd of u een back-up van uw bestanden wilt maken en u dat nog niet hebt gedaan, selecteert u **Eerst een back-up van bestanden maken (aanbevolen)**. Klik daarna op **Volgende**. Selecteer anders **Herstellen zonder back-up van bestanden te maken** en klik op **Volgende**.
- **8.** Het systeemherstel wordt gestart. Nadat het systeemherstel is voltooid, klikt u op **Voltooien** om de computer opnieuw op te starten.
- **9.** Als Windows is geladen, schakelt u de computer uit, sluit u alle randapparatuur opnieuw aan en zet u de computer weer aan.

#### **Systeemherstel als Windows niet reageert**

**VOORZICHTIG:** Bij het systeemherstel worden alle gegevens en programma's verwijderd die u hebt gemaakt of geïnstalleerd.

Als Windows niet reageert maar de computer wel werkt, volgt u deze stappen om een Systeemherstel uit te voeren.

- **1.** Zet de computer uit. Houd zo nodig de aan/uit-knop ingedrukt totdat de computer wordt uitgeschakeld.
- **2.** Ontkoppel alle randapparatuur van de computer behalve de monitor, het toetsenbord en de muis.
- **3.** Druk op de aan/uit-knop om de computer in te schakelen.
- **4.** Op het moment dat u het HP-logo op het scherm ziet verschijnen, drukt u herhaaldelijk op de F11 toets op uw toetsenbord totdat het bericht *Windows is Bestanden aan het laden…* op het scherm verschijnt.
- **5.** Onder **Ik heb meteen hulp nodig** klikt u op **Systeemherstel**.
- **6.** Als wordt gevraagd of u een back-up van uw bestanden wilt maken en u dat nog niet hebt gedaan, selecteert u **Eerst een back-up van bestanden maken (aanbevolen)**. Klik daarna op **Volgende**. Selecteer anders **Herstellen zonder back-up van bestanden te maken** en klik op **Volgende**.
- **7.** Het systeemherstel wordt gestart. Nadat het systeemherstel is voltooid, klikt u op **Voltooien** om de computer opnieuw op te starten.
- **8.** Als Windows is geladen, schakelt u de computer uit, sluit u alle randapparatuur opnieuw aan en zet u de computer weer aan.

#### **Het systeem herstellen met herstelmedia**

U moet enkele herstelmedia maken, een set dvd's of een herstel-USB-flash station, via het herstelbeeld dat op uw harde schijf is opgeslagen. Deze kopie bevat het besturingssysteem en de

<span id="page-36-0"></span>softwarebestanden die in de fabriek op uw computer zijn geïnstalleerd. U kunt slechts één set herstelmedia voor uw computer maken en deze media kunnen *uitsluitend* voor deze computer worden gebruikt. Bewaar de herstelmedia op een veilige plaats.

**OPMERKING:** Bepaalde functies zijn mogelijk niet beschikbaar op computers die geleverd worden zonder versie van Microsoft Windows.

Om herstelschijven aan te maken moet uw computer zijn uitgerust met een dvd-brander en moet u uitsluitend lege dvd+r of dvd-r schijven van hoge kwaliteit gebruiken.

**OPMERKING:** U kunt *geen* CD's of DVD+RW, DVD-RW, DVD+RW DL, DVD-RW DL, DVD+R DL, of DVD-R DL schijven gebruiken om herstelschrijven te creëren.

- U kunt kiezen voor het maken van een herstel-USB-flash station, waarvoor u een USB-station van goede kwaliteit gebruikt.
- Als u herstelschijven maakt, moet u ervoor zorgen dat u kwaliteitsschijven gebruikt. Het is normaal dat het systeem defecte schijven verwerpt. U wordt dan gevraagd om een nieuwe lege schijf te plaatsen en het opnieuw te proberen.
- Het aantal schijven dat nodig is voor de herstelset, is afhankelijk van het computermodel (gewoonlijk 3–6 dvd's). Het aantal benodigde lege schijven wordt automatisch aangegeven door het programma voor het maken van herstelmedia. Als u een USB-flashstation gebruikt, geeft het programma de minimum omvang aan die nodig is om alle gegevens op te slaan (minimaal 8 GB).
- **OPMERKING:** Het proces van het maken van herstelmedia duurt een tijd. U kunt de procedure echter op elk moment onderbreken. De volgende keer dat u het programma start, wordt het proces hervat vanaf het punt waarop u bent gestopt.

#### **Herstelmedia maken**

U maakt als volgt herstelschijven:

- **1.** Sluit alle geopende programma's.
- **2.** Klik op de knop **Start**, **Alle Programma's** > **Veiligheid en bescherming**, daarna op **Herstelbeheer** en vervolgens op **HP Herstelmedia maken**. Klik desgevraagd op **Ja** om het programma voort te zetten.
- **3.** Klik op **Herstelmedia maken met lege DVD('s)** en klik op **Volgende**.
- **4.** Volg de aanwijzingen op het scherm. Label elke schijf tijdens het maken (bijvoorbeeld Herstel 1, Herstel 2) en bewaar ze op een veilige plek.

U maakt als volgt een herstel-USB-flashstation:

**OPMERKING:** U moet een flash drive gebruiken met een capaciteit van ten minste 8 GB.

- **1.** Sluit alle geopende programma's.
- **2.** Sluit een USB-flashstation aan op een USB-poort op de computer.
- **3.** Klik op de knop **Start**, **Alle Programma's** > **Veiligheid en bescherming**, daarna op **Herstelbeheer** en vervolgens op **Herstelmedia maken**.
- **4.** Klik op **Herstelmedia maken met een USB-flashstation** en klik op **Volgende**.
- <span id="page-37-0"></span>**5.** Selecteer het gewenste USB-flashstation in de lijst. Het programma geeft aan hoeveel opslagruimte nodig is voor het maken van het herstelstation. Als het USB-flash station onvoldoende opslagcapaciteit heeft, wordt het grijs weergegeven en moet u het vervangen door een groter USB-flash station. Klik op **Volgende**.
- **CPMERKING:** Herstelmedia maken formatteert het flashstation en verwijdert alle daarop aanwezige bestanden.
- **6.** Volg de aanwijzingen op het scherm. Label het USB-flashstation en bewaar het op een veilige plaats na afloop van het proces.

**CPMERKING:** Gebruik geen mediakaarten voor het maken van herstelmedia. Mogelijk kan het systeem niet van een mediakaart opstarten zodat u systeemherstel niet kunt uitvoeren.

#### **Herstelmedia toepassen**

**VOORZICHTIG:** Bij het systeemherstel worden alle gegevens en programma's verwijderd die u hebt gemaakt of geïnstalleerd. Maak een back-up op een cd of dvd of een USB-flashstation van alle belangrijke gegevens.

Zie [Het systeem herstellen met herstelmedia op pagina 28](#page-35-0) voor het maken van herstelmedia.

U voert als volgt een Systeemherstel uit met herstelmedia:

- **1.** Als u herstel-dvd's gebruikt, plaatst u de eerste herstel-dvd in het dvd-station en sluit u de lade. Als u een USB-flashstation gebruikt, steekt u deze in een USB-poort.
- **2.** Als de computer niet reageert, houdt u de aan/uit-knop gedurende ongeveer vijf seconden ingedrukt of totdat de computer is uitgeschakeld.

of

Klik op de knop **Start** en klik dan op **Afsluiten**.

- **3.** Ontkoppel alle randapparatuur van de computer behalve de monitor, het toetsenbord en de muis.
- **4.** Druk op de aan/uit-knop om de computer in te schakelen.
- **5.** Druk op Esc tijdens het opstarten van de computer om het opstartmenu weer te geven. Gebruik de pijltoetsen om het opstartmenu te selecteren en druk op Enter. Gebruik de pijltoetsen om de locatie te selecteren waar de herstelmedia zijn geplaatst (USB of DVD). Druk op Enter om vanaf dat apparaat te starten.
- **6.** Als Recovery Manager vraagt of u systeemherstel wilt uitvoeren vanaf media of vanaf de vaste schijf, selecteert u **Media**. Klik in het welkomstscherm direct onder **Ik heb meteen hulp nodig** op **Fabrieksinstellingen herstellen**.
- **7.** Als wordt gevraagd of u een back-up van uw bestanden wilt maken en u dat nog niet hebt gedaan, selecteert u **Eerst een back-up van bestanden maken (aanbevolen)**. Klik daarna op **Volgende**. Selecteer anders **Herstellen zonder back-up van bestanden te maken** en klik op **Volgende**.
- **8.** Plaats de volgende herstelschijf wanneer u daarom wordt gevraagd.
- **9.** Als Herstelbeheer klaar is, verwijdert u alle herstelschijven of het USB-flashstation uit het systeem.
- **10.** Klik op **Voltooien** om de computer opnieuw op te starten.

# <span id="page-38-0"></span>**5 Het installeren en herstellen van Windows 8**

Dit hoofdstuk biedt informatie over installatie en updates van het besturingssysteem Windows 8. Het bevat de volgende onderwerpen:

**Onderwerpen**

Extra informatie op pagina 31

[Back-up en herstel in Windows 8 op pagina 32](#page-39-0)

**PY OPMERKING:** Na de installatie van het besturingssysteem moet u ervoor zorgen dat de laatste BIOS, stuurprogramma's en software-updates voor het werkstation geïnstalleerd zijn. Raadpleeg hiervoor het hoofdstuk over het bijwerken van het werkstation.

A **VOORZICHTIG:** Sluit geen optionele hardware of apparaten van derden aan op het HP werkstation voordat de installatie van het besturingssysteem is voltooid. Het toevoegen van hardware kan leiden tot fouten en een onjuiste installatie van het besturingssysteem.

## **Extra informatie**

Nadat u het besturingssysteem hebt geïnstalleerd, is aanvullende informatie beschikbaar in de online Help.

## **Het besturingssysteem Windows 8 installeren**

De eerste keer dat u de computer inschakelt kunt u het besturingssysteem aanpassen. Als u verbonden bent met internet, activeert Microsoft uw besturingssysteem. Dit neemt 15 tot 30 minuten in beslag. Lees en volg de instructies op het scherm.

We raden aan om uw computer bij HP te registreren; zodat u belangrijke software-updates kunt ontvangen, ondersteuningsvragen kunt stellen en kunt inschrijven op speciale aanbiedingen. U kunt uw computer ook bij HP registreren met de app **Register with HP** op het startscherm.

A **VOORZICHTIG:** Nadat het installatieproces is gestart, mag u DE COMPUTER NIET UITSCHAKELEN TOTDAT DE PROCEDURE IS VOLTOOID. Als u de computer tijdens de installatie uitschakelt, kan de besturingssoftware van de computer beschadigd raken of niet op de juiste manier worden geïnstalleerd.

**PEX OPMERKING:** Windows bevat de functie Gebruikersaccountbeheer om de beveiliging van de computer te verbeteren. U kunt worden gevraagd om toestemming of naar uw wachtwoord om taken uit te voeren zoals de installatie van software, het uitvoeren van hulpprogramma's, of het wijzigen van Windows-instellingen. Raadpleeg Help en ondersteuning voor meer informatie. Typ h op het Startscherm en kies **Help en Ondersteuning**.

### <span id="page-39-0"></span>**Windows 8 updates downloaden**

Microsoft kan updates voor het besturingssysteem uitbrengen. Om de computer optimaal te laten werken, adviseert HP om tijdens de eerste installatie op de nieuwste updates te controleren en dit regelmatig te herhalen.

Voer Windows Update zo snel mogelijk uit nadat u uw computer hebt ingesteld.

- **1.** Wijs naar de rechter bovenhoek of benedenhoek van het startscherm om de charms weer te geven.
- **2.** Klik op **Instellingen > PC-instellingen wijzigen > Windows Update**.
- **3.** Voer Windows Update vervolgens elke maand uit.

## **Back-up en herstel in Windows 8**

Gebruik Windows Back-up maken en terugzetten om back-ups te maken van individuele bestanden en mappen, van de gehele vaste schijf, om media voor systeemherstel te maken, of om systeemherstelpunten te maken. Bij een systeemfout kunt u de back-upbestanden gebruiken om de inhoud van de computer te herstellen.

Typ in het starscherm herstellen, klik op **Instellingen**, en maak een keuze in de lijst met weergegeven opties.

**OPMERKING:** Zoek in Help en ondersteuning naar de opties voor back-up en herstellen als u uitgebreide instructies nodig hebt. Typ h op het Startscherm en kies **Help en Ondersteuning**.

Als het systeem instabiel is, adviseert HP om de herstelprocedures af te drukken en ze voor later gebruik te bewaren.

### **Een back-up maken van uw gegevens**

Als u een herstelbewerking uitvoert na een systeemfout, wordt de meest recente back-up hersteld. Direct na de eerste installatie van het systeem moet u systeemherstelmedia en de eerste back-up maken. Wanneer u nieuwe software en gegevensbestanden toevoegt, dient u regelmatig back-ups van uw systeem te blijven maken om te zorgen dat de back-up redelijk recent is. De systeemherstelmedia wordt gebruikt voor het opstarten van de computer en het herstellen van het besturingssysteem voor het geval het systeem instabiel wordt of niet meer start. Met de eerste en volgende back-ups kunt u uw gegevens en instellingen herstellen als een storing optreedt.

Typ back-up op het startscherm, klik op **Instellingen**, en selecteer **Bestandsgeschiedenis gebruiken om back-ups van uw bestanden te maken**.

U kunt een back-up van uw gegevens maken op een optionele externe harde schijf of op een netwerkschijf.

<span id="page-40-0"></span>Let op het volgende bij het maken van een back-up:

- Sla persoonlijke bestanden op in de bibliotheek Documenten en maak daar regelmatig een backup van.
- Maak een back-up van sjablonen die bij de betreffende programma's zijn opgeslagen.
- Sla aangepaste instellingen op die in een venster, werkbalk of menubalk verschijnen door een schermafbeelding van de instellingen te maken. De schermafbeelding kan veel tijd besparen als u de voorkeuren opnieuw moet instellen.

Een back-up maken met Windows Back-up en Herstellen:

**CPMERKING:** Het maken van de back-up kan ruim een uur duren, afhankelijk van de bestandsgrootte en de snelheid van de computer.

- **1.** Typ in het starscherm back-up, klik op **Instellingen**, en maak een keuze in de lijst met weergegeven opties.
- **2.** Volg de instructies op het scherm om de back-up in te stellen, een systeem-image te maken, of om systeemherstelmedia te maken.

## **Systeemherstel uitvoeren**

Bij een systeemstoring of instabiliteit biedt de computer de volgende hulpprogramma's voor het herstellen van uw bestanden:

- Windows herstelhulpmiddelen: U kunt Windows Back-up en herstellen gebruiken om informatie te herstellen waarvan u eerdere een back-up hebt gemaakt. U kunt ook Windows Automatisch herstellen gebruiken om problemen op te lossen die verhinderen dat Windows goed start.
- F11 herstelhulpmiddelen: U kunt de F11-herstelhulpmiddelen gebruiken om de oorspronkelijke fabrieksimage van de vaste schijf te herstellen. De image bevat het Windows-besturingssysteem en softwareprogramma's die op de fabriek zijn geïnstalleerd.

**OPMERKING:** Als u de computer niet kunt opstarten en u kunt de systeemherstelmedia niet gebruiken die u eerder hebt gemaakt, moet u de media van het besturingssysteem Windows 8 kopen om de computer te herstarten en het besturingssysteem te repareren. Zie [HP Windows 8 herstelmedia](#page-42-0) [gebruiken \(afzonderlijk aan te schaffen\) op pagina 35](#page-42-0) voor meer informatie.

#### **Windows-herstelprogramma's gebruiken**

Om informatie te herstellen waarvan u eerder een back-up hebt gemaakt:

**▲** Typ h op het Startscherm en kies **Help en Ondersteuning**.

Ga als volgt te werk om gegevens te herstellen met Automatisch herstellen:

<span id="page-41-0"></span>A **VOORZICHTIG:** Sommige opties van Automatisch herstellen wissen de vaste schijf volledig en herformatteren deze. Ga voor aanvullende informatie naar Help en ondersteuning. Typ h op het Startscherm en kies **Help en Ondersteuning**.

- **1.** Maak zo mogelijk een back-up van alle persoonlijke bestanden.
- **2.** Controleer zo mogelijk of de HP herstelpartitie en de Windows-partitie aanwezig zijn:

Typ v op het startscherm en kies **Windows Verkenner**.

 $-$  of  $-$ 

Typ c op het startscherm en kies **Computer**.

- **OPMERKING:** Als de HP herstelpartitie niet wordt weergegeven, moet u het besturingssysteem en de programma's herstellen met de dvd van Windows 8 en de schijf *Driver Recovery* (Herstel van stuurprogramma's) (beide afzonderlijk aan te schaffen). Zie [HP Windows 8 herstelmedia](#page-42-0) [gebruiken \(afzonderlijk aan te schaffen\) op pagina 35](#page-42-0) voor meer informatie.
- **3.** Als de Windows-partitie en de HP-herstelpartitie in de lijst staan, herstart u de computer nadat Windows is geladen en houdt u de Shift-toets ingedrukt terwijl u op **Opnieuw opstarten** klikt.

**CPMERKING:** Als de computer na meerdere pogingen Windows niet kan starten, start het systeem standaard met de Windows Herstelomgeving.

- **4.** Selecteer **Probleemoplossing**, selecteer **Geavanceerde opties** en selecteer **Automatisch herstellen**.
- **5.** Volg de instructies op het scherm.
- **OPMERKING:** Zoek voor extra informatie over het herstellen van gegevens met de Windowshulpprogramma's naar deze onderwerpen in Help en ondersteuning. Typ h op het Startscherm en kies **Help en Ondersteuning**.

#### **F11 herstelhulpmiddelen gebruiken**

A **VOORZICHTIG:** Bij het gebruik van f11 wordt de inhoud van de vaste schijf volledig gewist en wordt de vaste schijf opnieuw geformatteerd. Alle bestanden die u hebt gemaakt en alle software die u op de computer hebt geïnstalleerd wordt voorgoed verwijderd. Het f11-herstelprogramma installeert opnieuw het besturingssysteem en de HP programma's en stuurprogramma's die in de fabriek waren geïnstalleerd. Software die niet in de fabriek is geïnstalleerd, moet opnieuw worden geïnstalleerd.

De oorspronkelijke image van de vaste schijf herstellen met F11:

- **1.** Maak zo mogelijk een back-up van alle persoonlijke bestanden.
- **2.** Start de computer opnieuw op en druk op esc terwijl het bedrijfslogo wordt weergegeven. Het startmenu van de computer wordt weergegeven.
- **3.** Druk op F11 om de optie Systeemherstel te selecteren.
- **4.** Kies uw toetsenbordlokalisatie.
- **5.** Kies in het menu Kies een optie **Problemen oplossen**.
- <span id="page-42-0"></span>**6.** Kies in het menu Problemen oplossen **PC vernieuwen** om het besturingssysteem te herstellen of **De PC opnieuw instellen** om het besturingssysteem volledig opnieuw te installeren.
- **7.** Volg de instructies op het scherm.
- **OPMERKING:** Als F11 Systeemherstel niet start, moet u uw besturingssysteem en de programma's met de Windows 8 Herstelmedia herstellen (afzonderlijk aan te schaffen). Zie HP Windows 8 herstelmedia gebruiken (afzonderlijk aan te schaffen) op pagina 35 voor meer informatie.

### **HP Windows 8 herstelmedia gebruiken (afzonderlijk aan te schaffen)**

Om de HP-herstelmedia met Windows 8 te bestellen, gaat u naar [http://www.hp.com/support;](http://www.hp.com/support) selecteer uw land of regio en volg de aanwijzingen op het scherm. U kunt de media ook bestellen door support te bellen.

A **VOORZICHTIG:** Bij het gebruik van de HP Windows 8-herstelmedia wordt de inhoud van de vaste schijf volledig gewist en wordt de vaste schijf opnieuw geformatteerd. Alle bestanden die u hebt gemaakt en alle software die u op de computer hebt geïnstalleerd wordt voorgoed verwijderd. Na afloop van het formatteren helpt het herstelproces u bij het herstellen van het besturingssysteem, evenals stuurprogramma's, software en hulpprogramma's.

U start als volgt een herstelactie met HP Windows 8 herstelmedia:

**CPMERKING:** Dit proces kan een paar minuten in beslag nemen.

- **1.** Maak zo mogelijk een back-up van alle persoonlijke bestanden.
- **2.** Plaats de DVD met Windows 8.
- **3.** Herstart de computer en volg de aanwijzingen van de media met het besturingssysteem Windows 8 om het besturingssysteem te installeren.
- **4.** Druk op een willekeurige toets als daarom gevraagd wordt.
- **5.** Volg de instructies op het scherm.

Nadat het besturingssysteem is geïnstalleerd:

- **1.** Verwijder de media met het besturingssysteem Windows 8 en plaats de *Stuurprogrammaherstel*media.
- **2.** Installeer eerst de Hardware Enabling Drivers (Stuurprogramma's voor hardware) en daarna de Recommended Applications (Aanbevolen toepassingen).

# <span id="page-43-0"></span>**6 Het installeren en herstellen van Linux**

HP biedt verschillende Linux-oplossingen voor klanten met een HP workstation:

- HP certificeert en ondersteunt Red Hat Enterprise Linux (RHEL) op HP workstations.
- HP certificeert en ondersteunt SUSE® Linux Enterprise Desktop (SLED) op HP workstations.
- HP biedt een vooraf geladen SLED 11 op sommige Z series Werkstations.

Dit hoofdstuk beschrijft de installatie en het herstel van het besturingssysteem Linux®. Het bevat de volgende onderwerpen:

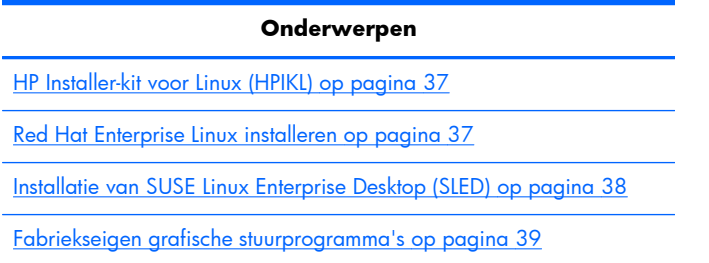

**OPMERKING:** Na de installatie van het besturingssysteem moet u ervoor zorgen dat de laatste BIOS, stuurprogramma's en software-updates voor het werkstation geïnstalleerd zijn. Raadpleeg hiervoor het hoofdstuk over het bijwerken van het werkstation.

A **VOORZICHTIG:** Voeg geen optionele hardware of apparatuur van andere leveranciers aan het werkstation toe voordat het besturingssysteem goed is geïnstalleerd. Het toevoegen van hardware kan leiden tot fouten en een onjuiste installatie van het besturingssysteem.

# **HP Linux Support Matrix**

Sommige release streams worden op bepaalde platformen niet ondersteund. Raadpleeg de *Linux certification and support matrix* om te zien welke streams op uw werkstation worden ondersteund:

- **1.** Ga naar [http://www.hp.com/linux.](http://www.hp.com/linux)
- **2.** Selecteer in de tab **Platforms**, **HP Workstations**.
- **3.** Selecteer **Certification Matrix**.
- **4.** Ga naar de tab **Red Hat** of **SUSE**.

# <span id="page-44-0"></span>**HP Installer-kit voor Linux (HPIKL)**

De HP Installer-kit voor Linux helpt gebruikers bij de installatie van gecertificeerde versies van RHEL of SLED op HP workstations. Het is op alle HP workstations beschikbaar als een besturingssysteemkeuze. De kit:

- Het bevat geteste stuurprogramma's die de overeenkomende stuurprogramma's in RHEL of SLED uitbreiden of vervangen, voor een goede functionering op HP workstations.
- Bevat **geen** Linux-besturingssysteem (het moet afzonderlijk aangeschaft worden bij Red Hat of SUSE). Ga voor een overzicht van ondersteunde configuraties en besturingssystemen naar [http://www.hp.com/support/linux\\_hardware\\_matrix.](http://www.hp.com/support/linux_hardware_matrix)

De HPIKL bevat een vooraf geladen FreeDOS. Met dit besturingssysteem is het eenvoudiger voor gebuikers met een aangepaste Linux-distributie of een gelicenseerde versie van RHEL of SLED om de door HP aanbevolen stuurprogrammatoevoegingen te installeren.

De kit kan ook gedownload worden:

- **1.** Ga naar [http://www.hp.com/support/workstation\\_swdrivers.](http://www.hp.com/support/workstation_swdrivers)
- **2.** Selecteer het model van uw werkstation.
- **3.** Selecteer het gewenste besturingssysteem.
- **4.** Selecteer de taal van uw software/stuurprogramma's en klik op de koppeling **Software** rechts van de gekozen taal.
- **5.** Klik op de koppeling **Obtain Software**, voor het juiste pakket (normaal gesproken de nieuwste versie).
- **6.** Klik op **I Agree** om de licentieovereenkomst te accepteren.
- **7.** Download de software ISO image en sla deze op een schijf op. Deze schijf is uw *HP stuurpgrammaschijf*.

## **Red Hat Enterprise Linux installeren**

HP Z series Werkstations zijn gecertificeerd en worden ondersteund voor RHEL streams voor de betreffende hardwaretechnologie.

- Raadpleeg voor meer informatie over RHEL-ondersteuning voor een bepaald platform, de *Hardware Support Matrix for HP Linux Workstations* op [http://www.hp.com/support/](http://www.hp.com/support/linux_hardware_matrix) [linux\\_hardware\\_matrix](http://www.hp.com/support/linux_hardware_matrix).
- Meer informatie over Red Hat-certificaties voor HP workstations, vindt u op <https://hardware.redhat.com>.

#### **HPIKL stuurpgrammaschijf**

Voor recente versies van Red Hat Linux zijn meestal alleen updates van stuurprogramma's nodig met weining aanpassingen, om HP werkstations te ondersteunen. Deze versies worden over het algemeen ondersteund met de HPIKL stuurpgrammaschijf, die gebruikt kan worden na de standaardinstallatie van Red Hat Linux.

<span id="page-45-0"></span>Na de standaard installatie van Red Hat en het opnieuw opstarten van het systeem, start een Red Hat *first-boot* hulpprogramma. Na het invoeren van verschillende instellingen (zoals het beveiligingsniveau, tijd en datum, root-wachtwoord, gebruikersaccounts) kunt u aanvullende cd's installeren.

De stuurpgrammaschijf wordt in deze fase gebruikt. Alle inhoud toegevoegd door HP staat in de **/HP**map op de schijf. U kunt het gebruiken om uw eigen image te maken of om te bladeren door de HPinhoud.

**OPMERKING:** Sommige installaties kunnen problemen geven wanneer ze uitgevoerd worden met een DisplayPort-aansluiting aan de monitor. Dit komt omdat de standaard stuurprogramma's die de installatieprogramma's van het besturingssysteem gebruiken, de DisplayPort niet ondersteunen. Probeer als u problemen ondervindt om de monitorkeuze voor DisplayPort tijdens het starten van de installatie te wijzigen in een VESA-stuurprogramma. U kunt de DisplayPort-monitor dan later nog instellen.

## **Installatie met de HP Red Hat Linux stuurpgrammaschijf**

- **1.** Als u niet de juiste HP stuurpgrammaschijf hebt voor de ondersteunde stream kunt u deze aanmaken zoals beschreven in [HP Installer-kit voor Linux \(HPIKL\) op pagina 37](#page-44-0)).
- **2.** Installeer het besturingssysteem met de optische media in de Red Hat Linux box-set.
- **3.** Als u voor uw besturingssysteem een Red Hat driver disk hebt, voer dan in het eerste scherm linux dd in en druk dan op **Enter**.
- **4.** Wanneer u gevraagd wordt of u een stuurpgrammaschijf hebt, selecteert u **Ja**. Plaats de Red Hat stuurpgrammaschijf in de optische schijfeenheid en selecteer de juiste schijf:hd[abcd]. Ga verder met de installatie.
- **5.** Start na de installatie van het besturingssysteem het werkstation opnieuw op.
	- RHEL 5: de Red Hat Setup Agent (ook first-boot genoemd) start automatisch. Als het scherm **Extra DVDs** verschijnt, plaatst u uw HP stuurpgrammaschijf en selecteert u **Installeren**. Volg na de installatie van de stuurprogramma's de aanwijzingen op het scherm totdat het besturingssysteem geïnstalleerd is.
	- RHEL 6: Plaats uw HP stuurprogrammaschijf. De HPIKL installatiesoftware start automatisch. Volg de aanwijzingen op het scherm om de inhoud te installeren.

### **Garantie**

Als onderdeel van de HP workstation hardware garantie, levert HP ondersteuning bij de configuratie en installatie van software voor gecertificeerde versies van Red Hat Linux, tot 90 dagen na aanschaf.

## **Installatie van SUSE Linux Enterprise Desktop (SLED)**

HP levert op sommige Z series Werkstations een vooraf geladen 64-bit SLED 11 en ondersteunt 64-bit SLED 11 voor andere werkstations.

Meerdere versies van SLED zjn op HP werkstations door SUSE gecertificeerd en worden door SUSE ondersteund. Raadpleeg voor meer informatie de zoekpagina voor certificaties van SUSE op <http://developer.novell.com/yessearch>.

## <span id="page-46-0"></span>**Installatie van vooraf geladen SLED**

Voor installatie van SLED op systemen met het vooraf geladen besturingssysteem:

- **1.** Start het werkstation op.
- **2.** Voer wanneer dit gevraagd wordt de instellingen voor de installatie van het werkstation in: wachtwoord, netwerk, grafische instellingen, tijd, toetsenbordinstellingen en SUSE Customer Center Configuratie.

**OPMERKING:** U kunt uw SUSE-inschrijving activeren op het scherm SUSE Customer Center Configuratie. Ga voor volledige documentatie over SUSE Customer Center naa[rhttp://www.suse.com/documentation](http://www.suse.com/documentation) en selecteer uw besturingssysteem.

## **Installatie van SLED met de DVD Installer Kit**

- **1.** Als een HP stuurpgrammaschijf niet meegeleverd is bij uw werkstation, kunt u deze zelf maken (zie [HP Installer-kit voor Linux \(HPIKL\) op pagina 37](#page-44-0)).
- **2.** Installeer het besturingssysteem met behulp van de DVD's in de SUSE box-set.
- **3.** Start na de installatie van het besturingssysteem het werkstation opnieuw op.
- **4.** Plaats uw HP stuurprogrammaschijf. De HPIKL installatiesoftware start automatisch. Volg de aanwijzingen op het scherm om de inhoud te installeren.

### **Garantie**

HP levert op Z series Werkstations ondersteuning bij de configuratie en installatie van SLED 11, tot 90 dagen na aanschaf. Ook SUSE onderteunt alle versies van SLED die gecertificeerd zijn voor HP werkstations.

## **Herstellen van SLED (alleen vooraf geladen systemen)**

De SLED herstelmedia is vereist om het Linux besturingssysteem terug te zetten. De herstelmedia maakt u als volgt:

- **1.** Klik op het bureaublad op het pictogram SUSE ISO en ga naar de map */iso*. De map bevat alle iso-images die zijn gebruikt om het werkstation vooraf te laden.
- **2.** Volg de aanwijzingen van het bestand readme in deze map en kopieer het ISO-imagebestand naar optische media.
- **3.** Bewaar de media op een veilige plaats. In het geval van een storing op de vaste schijf van uw werkstation, kunt u met de ISO-images voor herstel uw besturingssysteem herstellen.

**VOORZICHTIG:** Bij het herstellen van het besturingssysteem worden de door u opgeslagen gegevens **niet** hersteld. Maak daarom back-ups van uw gegevens.

# **Fabriekseigen grafische stuurprogramma's**

De HP workstations kunnen besteld worden met videokaarten die door HP uitgebreid zijn geverificeerd. Raadpleeg de *Hardware Support Matrix for HP Linux Workstations* op [http://www.hp.com/support/](http://www.hp.com/support/linux_hardware_matrix) linux hardware matrix voor een overzicht van ondersteunde videokaarten.

**OPMERKING:** Niet alle videokaarten zijn voor alle werkstations beschikbaar. De beperkingen houden meestal verband met kaarten die veel stroom vragen in werkstations met een laag energieverbruik.

De door HP en de leverancier ondersteunde fabriekseigen grafische stuurprogramma's zijn beschikbaar in de HP Installer Kit for Linux, met de SLED 11 vooraf geladen op Z series Werkstations, en via HP Werkstation ondersteuning op <http://www.hp.com/go/workstationsupport>.

Deze fabriekseigen stuurprogramma's vormen geen standaard onderdeel van de RHEL of SLED distributies omdat ze geen open source zijn. Voor eventueel nieuwere versies van de stuurprogramma's dan die op de website van HP Ondersteuning, kunt u terecht bij de leverancier.

# <span id="page-48-0"></span>**7 Het werkstation bijwerken**

HP werkt voortdurend aan verbetering van uw gebruikservaring met het werkstation. Om er zeker van te zijn dat het werkstation altijd is voorzien van de nieuwste verbeteringen, adviseert HP om regelmatig de nieuwste updates van het BIOS, stuurprogramma's en andere software te installeren.

# **Het werkstation bijwerken nadat hij voor het eerst is opgestart**

Nadat het werkstation voor het eerst met succes is opgestart, moet u het volgende doen om hem up-todate te brengen:

- Controleer of de nieuwste versie van het systeem-BIOS is geïnstalleerd. Zie Upgrade van het BIOS op pagina 41.
- Controleer of u over de nieuwste stuurprogramma's voor uw systeem beschikt. Zie [Stuurprogramma's upgraden op pagina 42](#page-49-0).
- Leer de beschikbare HP informatiebronnen kennen.
- Overweeg een abonnement op Driver Alerts op [http://www.hp.com/go/subscriberschoice.](http://www.hp.com/go/subscriberschoice)

# **Upgrade van het BIOS**

Om optimale prestaties te waarborgen, bepaalt u de BIOS-versie op het werkstation en voert u zonodig een upgrade uit.

### **Het bepalen van de huidige BIOS-versie.**

Voor het bepalen van de huidige BIOS-versie:

- **1.** Druk op Esc tijdens het opstarten.
- **2.** Druk op F10 om de F10 Setup te starten.
- **3.** Selecteer **File > System Information** (Bestand > Systeeminformatie). Noteer de BIOS-versie van het werkstation, zodat u deze kunt vergelijken met de BIOS-versies op de HP website.

**OPMERKING:** U vindt procedures voor upgrade van het BIOS, alsmede de BIOS menuinstellingen van de F10 Setup-toepassing in de *HP Z1 Workstation Maintenance and Service Guide (Referentiegids voor onderhoud en service)* op [http://www.hp.com/support/](http://www.hp.com/support/workstation_manuals) [workstation\\_manuals](http://www.hp.com/support/workstation_manuals).

## <span id="page-49-0"></span>**BIOS upgraden**

U kunt als volgt het meest recente BIOS met de nieuwste verbeteringen vinden en downloaden:

- **1.** Ga naar [http://www.hp.com/go/workstationsupport.](http://www.hp.com/go/workstationsupport)
- **2.** Selecteer **Download Drivers and Software** uit het linkermenu onder Tasks.
- **3.** Volg de aanwijzingen om het nieuwste BIOS dat beschikbaar is voor het werkstation te vinden.
- **4.** Als het BIOS op de website dezelfde is als de versie op uw systeem, hoeft u verder niets te doen.
- **5.** Als het BIOS op de website een nieuwere versie is dan die op uw systeem, downloadt u de versie voor uw werkstation. Volg de instructies in de release notes om de installatie te voltooien.

## **Stuurprogramma's upgraden**

Wanneer u een randapparaat (bijvoorbeeld een printer, schermadapter of netwerkadapter) installeert, moet u controleren of de nieuwste stuurprogramma's voor het apparaat zijn geladen. Als u het apparaat via HP hebt gekocht, kunt u de nieuwste stuurprogramma's voor het apparaat downloaden van de HP website. Deze stuurprogramma's zijn getest om een optimale compatibiliteit tussen het apparaat en uw HP werkstation te waarborgen.

Als u het apparaat niet bij HP hebt gekocht, adviseert HP om eerst op de HP website te kijken of het apparaat en de bijbehorende stuurprogramma's zijn getest voor compatibiliteit met HP werkstations. Als er geen stuurprogramma beschikbaar is, bezoekt u de website van de fabrikant om de nieuwste stuurprogramma's te downloaden.

U kunt stuurprogramma's als volgt upgraden:

- **1.** Ga naar [http://www.hp.com/go/workstationsupport.](http://www.hp.com/go/workstationsupport)
- **2.** Onder **Tasks** in de linkerkolom, selecteert u **Download Drivers and Software**.
- **3.** Volg de aanwijzingen om de nieuwste stuurprogramma's die beschikbaar zijn voor het werkstation te vinden.

Als het juiste stuurprogramma niet te vinden is, gaat u naar de website van de fabrikant van de randapparatuur.

# <span id="page-50-0"></span>**8 Diagnoseprogramma's en probleemoplossing**

## **Het bellen naar ondersteuning**

Soms treedt er een probleem op waarvoor ondersteuning nodig is. Als u naar ondersteuning belt:

- Zorg ervoor dat u makkelijk toegang heeft tot het workstation.
- Noteer de serienummers, artikelnummers, modelnamen en modelnummers van uw werkstation en zorg ervoor dat u deze bij de hand heeft.
- Noteer eventuele foutberichten.
- Noteer de geïnstalleerde uitbreidingskaarten.
- Noteer het besturingssysteem.
- Noteer welk hardware of software van andere fabrikanten is geïnstalleerd.
- Let op knipperende led's aan de voorkant van uw computer (bij torens en desktops) of aan de zijkant van de computer (bij all-in-one-configuraties).
- Noteer de applicaties die u aan het gebruiken was toen het probleem zich voordeed.

**OPMERKING:** Wanneer u belt voor ondersteuning, wordt u mogelijk gevraagd naar het productnummer (bijvoorbeeld: PS988AV) van de computer. Als uw computer een productnummer heeft, vindt u dit meestal naast het 10- of 12-cijferige serienummer van de computer.

**OPMERKING:** Op de meeste modellen vindt u het serienummer en productnummer op de bovenkant, het zijpaneel of op de achterkant van de computer (bij torens en desktops) of op een uitschuifbare kaart in de zijkant van het scherm ( bij all-in-one-configuraties).

Ga voor een lijst van alle telefoonnummers voor ondersteuning wereldwijd naar [http://www.hp.com/](http://www.hp.com/support) [support](http://www.hp.com/support) , selecteer uw land of regio en klik op **Neem contact op met HP** in de rechterbovenhoek.

## **ID-labels vinden**

Om u te helpen bij het oplossen van problemen bevat elk werkstation product-, serie- en verificatienummers.

- Alle werkstations hebben een serienummer (uniek voor elk werkstation) en een productnummer. Zorg dat u deze nummers bij de hand hebt als u contact opneemt met ondersteuning.
- Het Certificaat van Authenticatie (COA) wordt alleen gebruikt voor systemen waarop Windows 7 vooraf is geïnstalleerd.
- <span id="page-51-0"></span>Het Genuine Microsoft Label ( GML) wordt alleen gebruikt bij systemen waarop Windows 8 vooraf is geïnstalleerd.
- Op een servicelabel staat het Build ID en FeatureByte reeksen die nodig zijn bij de vervanging van het moederbord.

Het all-in-one service label kan worden gevonden in de locatie in Afbeelding 8-1 (uittrekkaart).

**Afbeelding 8-1** Locatie voor all-in-one service label

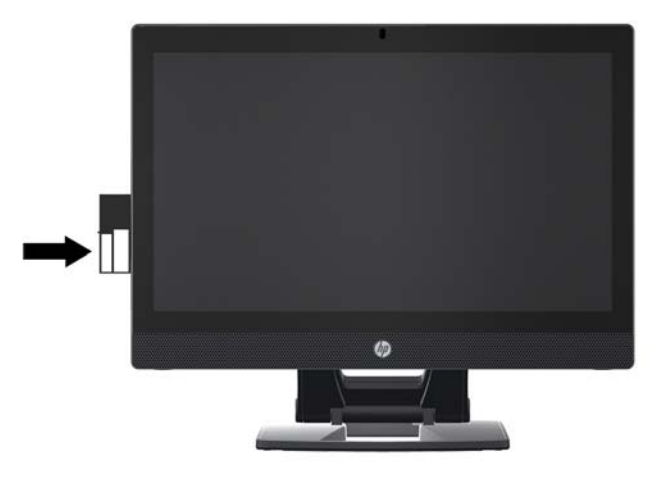

# **Garantie-informatie zoeken**

Voor basisinformatie over garantie raadpleegt u [http://www.hp.com/support/warranty-lookuptool.](http://www.hp.com/support/warranty-lookuptool)

Raadpleeg<http://www.hp.com/go/lookuptool> om een bestaand Care Pack te zoeken.

Ga naar<http://www.hp.com/hps/carepack> om een standaard productgarantie te verlengen. HP Care Pack Services bieden upgrades van serviceniveaus om de standaardproductgarantie uit te breiden of te verlengen.

# **HP informatiebronnen en hulpprogramma's voor het oplossen van problemen**

Dit gedeelte biedt informatie over HP Help en ondersteuning, online ondersteuning en handige tips voor het oplossen van problemen.

## **HP Support Assistant (HPSA)**

HP Support Assistant (alleen op systemen met Windows 7) helpt u bij het verbeteren van de prestaties van uw werkstation en het oplossen van problemen. HPSA levert automatische updates, diagnoses, productinformatie en ondersteuning bij het verbeteren van de prestaties van uw werkstation. Om HP Support Assistant te openen klikt u op **Start > Alle programma's > HP hulp en ondersteuning > HP Support Assistant**.

**CPMERKING:** HP Support Assistant is niet beschikbaar op computers met Linux of Windows 8.

## <span id="page-52-0"></span>**Online ondersteuning**

Bronnen voor online toegang en ondersteuning zijn onder andere hulpmiddelen voor het oplossen van problemen, technische kennisdatabases, downloads voor stuurprogramma's en patches, online communities en waarschuwingsdiensten voor productveranderingen.

Daarnaast kunnen de volgende websites van nut zijn:

- <http://www.hp.com> Biedt nuttige productinformatie.
- [http://www.hp.com/support/workstation\\_manuals](http://www.hp.com/support/workstation_manuals) Bevat de nieuwste online documentatie.
- <http://www.hp.com/go/workstationsupport> Biedt informatie over technische ondersteuning voor uw workstation.
- <http://www.hp.com/support> Geeft een overzicht van alle wereldwijde telefoonnummers voor technische ondersteuning. U vindt de telefoonnummers door naar de website te gaan, uw land/ regio te selecteren en vervolgens rechtsboven op **Neem contact op met HP** te klikken.
- [http://www.hp.com/support/workstation\\_swdrivers](http://www.hp.com/support/workstation_swdrivers)  Biedt toegang tot software en stuurprogramma's voor uw werkstation.

#### **Problemen oplossen**

Voor ondersteuning bij het oplossen van problemen met uw systeem, biedt HP u toegang tot het Business Support Center (BSC). Het BSC is een portal dat toegang verschaft tot een uitgebreide reeks online tools. Voer de volgende stappen uit om toegang te krijgen tot BSC en problemen met uw workstation op te lossen:

- **1.** Ga naar [http://www.hp.com/go/workstationsupport.](http://www.hp.com/go/workstationsupport)
- **2.** Selecteer **Troubleshoot a problem** (Probleem oplossen) onder het menu **Business Support Center** aan de linkerkant.
- **3.** Selecteer **Workstations** (Werkstations) onder **Select your product** (Selecteer uw product, middelste venster) (onder **Personal computing** (Persoonlijk computergebruik)).
- **4.** Maak onder **Selecteer uw product** verdere keuzes zoals van toepassing op de serie en het model van uw workstation en het op te lossen probleem.

#### **Instant Support en Active Chat**

HP Instant Support is een verzameling webgeoriënteerde hulpprogramma's voor het snel en geautomatiseerd oplossen van problemen met desktopsystemen, tapedrives en printers.

Met behulp van Active Chat kunt u via het web een helpdeskticket indienen bij HP. Als u een helpdeskticket indient, verzamelt Active Chat informatie over de computer. Deze informatie wordt doorgegeven aan een online helpdeskmedewerker. Het verzamelen van informatie kan tot 30 seconden in beslag nemen, afhankelijk van de configuratie van de computer. Als u een helpdeskticket indient, ontvangt u een bevestigingsbericht met uw ticket-ID, de werktijden voor de helpdesk in uw land/regio en de verwachte responstijd.

Ga voor meer informatie over HP Instant Support, Active Chat en het gebruik daarvan naar: <http://instantsupport.hp.com/>.

**OPMERKING:** Deze functie is niet beschikbaar op systemen met Linux.

#### <span id="page-53-0"></span>**Customer Advisories, Customer and Security Bulletins en Customer Notices**

U vindt advies, bulletins en opmerkingen als volgt:

- **1.** Ga naar [http://www.hp.com/go/workstationsupport.](http://www.hp.com/go/workstationsupport)
- **2.** Selecteer het gewenste product.
- **3.** Selecteer onder **Resources voor < het door u geselecteerde product > Meer…**
- **4.** Onder **Self-Help resources:** (Informatiebronnen voor zelfhulp:) kies in het midden van het venster in de bladerlijst de gewenste actie en juiste informatie om de index weer te geven.

#### **Productwijzigingsnotificaties (PCN's)**

Productwijzigingsnotificaties (PCN's) zijn proactieve meldingen voor productwijzigingen die binnen 30-60 dagen na de ingangsdatum van de wijzigingen in het fabricageproces worden gegeven. PCN's brengen klanten van tevoren op de hoogte van wijzigingen in hun product, zoals een update van de BIOS-versie, die ze mogelijk moeten kwalificeren voordat de wijziging plaatsvindt. De nieuwste PCN's zijn beschikbaar op:<http://www.hp.com/go/workstationsupport>.

### **Tips**

Als u op een probleem stuit met uw werkstation, beeldscherm of software, kunnen de volgende algemene suggesties u helpen het probleem te isoleren en te begrijpen, voordat u verdere actie onderneemt.

#### **Bij het opstarten**

- Controleer of het werkstation is aangesloten op een werkend stopcontact.
- Verwijder alle optische schijven en USB-sleutels uit de stations, voordat u het werkstation aanzet.
- Controleer of het werkstation is ingeschakeld en of het lampje brandt.
- Als u een ander besturingssysteem heeft geïnstalleerd dan het vooraf geïnstalleerde, raadpleegt u <http://www.hp.com/go/quickspecs>om te controleren of dit besturingssysteem door uw systeem wordt ondersteund.
- Controleer of het interne beeldscherm oplicht.
- Als het interne beeldscherm gedimd is, verhoogt u de helderheid.
- Als u een externe monitor hebt:
	- Controleer of de monitor is aangesloten op een werkend stopcontact.
	- Controleer of de monitor is ingeschakeld en of het groene aan/uit-lampje van de monitor brandt.
	- Als de monitor gedimd is, verhoogt u de helderheid en het contrast.

### <span id="page-54-0"></span>**Tijdens het gebruik**

- Controleer of er led's op het werkstation knipperen. Deze knipperende lampjes geven foutcodes aan, waarmee u een diagnose van het probleem kunt stellen. Raadpleeg het gedeelte *Diagnoselampjes en geluidssignalen (pieptonen)* in de *Maintenance and Service Guide* (Referentiegids voor onderhoud en service) van uw werkstation, voor informatie over diagnoselampjes en geluidssignalen.
- Houd een toets ingedrukt. Als u een geluidssignaal hoort, werkt het toetsenbord goed.
- Controleer of alle kabels goed op de juiste connectoren zijn aangesloten.
- Activeer het workstation door op een willekeurige toets op het toetsenbord of op de aan/uit-knop te drukken. Als het systeem in de standbystand blijft, schakelt u het systeem uit door de aan/uitknop ten minste vier seconden ingedrukt te houden. Vervolgens drukt u nogmaals op de aan/uitknop om het systeem opnieuw te starten. Als het systeem niet kan worden uitgeschakeld, koppelt u het netsnoer los. Na enkele seconden sluit u het netsnoer weer aan. Als het systeem niet opnieuw opstart, drukt u op de aan/uit-knop om het workstation te starten.
- Configureer het workstation opnieuw nadat u een uitbreidingskaart of een andere optie heeft geïnstalleerd die niet Plug-and-Play-compatibel is. Raadpleeg het gedeelte *Problemen met de installatie van de hardware* van dit document voor instructies.
- Zorg ervoor dat alle noodzakelijke stuurprogramma's zijn geïnstalleerd. Als er bijvoorbeeld een printer is aangesloten, moet er een printerstuurprogramma zijn geïnstalleerd.
- Als u gebruikmaakt van een netwerk, sluit u een ander workstation met een andere kabel aan op de netwerkaansluiting. Er is mogelijk een probleem met de netwerkaansluiting of de netwerkkabel.
- Als u onlangs nieuwe hardware heeft geïnstalleerd, verwijdert u deze hardware om te controleren of het workstation dan wel goed werkt.
- Als u onlangs nieuwe software heeft geïnstalleerd, verwijdert u deze software om te controleren of het workstation dan wel goed werkt.
- Als het interne beeldscherm van een all-in-one computer niets weergeeft, opent u de computer en zorgt u ervoor dat beide uiteinden van de kabel tussen de systeemkaart en het interne beeldscherm zijn aangesloten. Controleer bij gebruik van een videokaart of de videokaart goed is geïnstalleerd.
- Voer een upgrade van het BIOS uit. Mogelijk is er een nieuwe BIOS-versie beschikbaar, die nieuwe functies ondersteunt of waarmee uw probleem wordt opgelost.
- Raadpleeg voor meer informatie het hoofdstuk Problemen oplossen in de *Maintenance and* Service Guide (Referentiegids voor onderhoud en service) op: [http://www.hp.com/support/](http://www.hp.com/support/workstation_manuals) [workstation\\_manuals](http://www.hp.com/support/workstation_manuals).

#### **Programma Zelfreparatie door klanten**

Met het programma Zelfreparatie door klanten kunt u vervangingsonderdelen bestellen en deze zelf, zonder technische hulp van HP op locatie, installeren. Voor sommige onderdelen kan Zelfreparatie door klanten nodig zijn. Ga voor meer informatie over het programma naar [http://www.hp.com/go/](http://www.hp.com/go/selfrepair) [selfrepair](http://www.hp.com/go/selfrepair).

<span id="page-55-0"></span>**OPMERKING:** Sommige onderdelen kunnen niet door klanten zelf gerepareerd worden en moeten teruggestuurd worden naar HP. Neem voor instructies contact op met HP Ondersteuning, voordat u probeert om deze onderdelen te verwijderen of te repareren.

#### **Overige mogelijkheden voor probleemoplossing**

U vindt de volgende technieken en gereedschappen voor aanvullende probleemoplossing in de *Maintenance and Service Guide* (Referentiegids voor onderhoud en service) op [http://www.hp.com/](http://www.hp.com/support/workstation_manuals) [support/workstation\\_manuals:](http://www.hp.com/support/workstation_manuals)

- POST foutcodes
- Diagnoselampjes en geluidssignalen (pieptonen)
- Probleemoplossing scenario's en oplossingen
- **HP Vision Field Diagnostics**

# <span id="page-56-0"></span>**9 Regelmatig onderhoud**

# **Algemene veiligheidsvoorschriften bij het schoonmaken**

- Gebruik nooit oplosmiddelen of brandbare schoonmaakmiddelen voor het schoonmaken van de computer.
- Stop onderdelen nooit in water of schoonmaakmiddelen; breng de vloeistof op een schone doek aan en maak het onderdeel met de doek schoon.
- Haal de stekker van de computer altijd uit het stopcontact voordat u het toetsenbord, de muis of luchtventilatoren schoonmaakt.
- Ontkoppel het toetsenbord altijd voordat u deze schoonmaakt.
- Draag een veiligheidsbril tijdens het schoonmaken van het toetsenbord.

## **Het schoonmaken van de behuizing**

- Volg de veiligheidsvoorschriften in de *Maintenance and Service Guide (Referentiegids voor onderhoud en service)* voor uw werkstation, voordat u de computer schoonmaakt.
- Gebruik een met water bevochtigde schone en pluisvrije doek voor het verwijderen van lichte vlekken of vuil.
- Gebruik een licht afwasmiddel verdund met water voor hardnekkigere vlekken. Spoel het goed af met een met schoon water bevochtigde doek of vaatdoek.
- Gebruik voor werkelijk hardnekkige vlekken 2-propanol (isopropylalcohol). Het afspoelen is dan niet nodig omdat de alcohol snel verdampt en geen restant achterlaat.
- Wrijf de computer na het schoonmaken altijd na met een schone en pluisvrije doek.
- Maak af en toe de luchtventilatoren van de computer schoon. Deze openingen kunnen verstopt raken door stof en ander materiaal, waardoor de luchtcirculatie kan worden gehinderd.

# **Het schoonmaken van het toetsenbord**

**VOORZICHTIG:** Gebruik altijd een veiligheidsbril wanneer u probeert om vuil onder toetsen te verwijderen.

- Als het toetsenbord een aan/uit-knop heeft, schakel het toetsenbord dan uit.
- Volg de veiligheidsvoorschriften in de *Maintenance and Service Guide (Referentiegids voor onderhoud en service)* voor uw werkstation, voordat u de computer schoonmaakt.
- Zichtbaar vuil onder de toetsen kan verwijderd worden door het op te zuigen of het toetsenbord te schudden.
- <span id="page-57-0"></span>U kunt ook een luchtdrukspuit gebruiken voor het verwijderen van vuil onder de toetsen. Wees voorzichtig, omdat u met te veel luchtdruk smeermiddel onder de grotere toetsen kunt verwijderen.
- Als u een toets wilt verwijderen, gebruik dan een speciaal hiervoor gemaakte toetsverwijderaar om beschadiging te voorkomen. Dit gereedschap is in veel electronicawinkels te verkrijgen.
- A **VOORZICHTIG:** Verwijder nooit de grotere toetsen (zoals de spatiebalk) van het toetsenbord. Als deze toetsen verkeerd verwijderd of teruggeplaatst worden, kan het zijn dat het toetsenbord niet goed meer functioneert.
- Maak de onderkant van een toets schoon met een met isopropylalcohol licht bevochtigde doek. Zorg ervoor dat u geen smeermiddel verwijdert. Laat de onderdelen drogen voordat u ze terugplaatst.
- Gebruik een pincet voor het verwijderen van pluizen of vuil uit moeilijk bereikbare plaatsen.

## **Het schoonmaken van de monitor**

- Volg de veiligheidsvoorschriften in de Maintenance and Service Guide (Referentiegids voor *onderhoud en service)* voor uw werkstation, voordat u de computer schoonmaakt.
- Gebruik voor het schoonmaken van de monitor een speciaal hiervoor ontworpen doekje of een met water bevochtigde schone doek.
- **VOORZICHTIG:** Spuit nooit vloeistoffen direct op het scherm—de vloeistof kan in de behuizing terechtkomen en onderdelen beschadigen.

Gebruik nooit oplosmiddelen of brandbare schoonmaakmiddelen op de monitor, omdat dit het scherm of de behuizing kan beschadigen.

# **Het schoonmaken van de muis**

- **1.** Volg de veiligheidsvoorschriften in de *Maintenance and Service Guide (Referentiegids voor onderhoud en service)* voor uw werkstation, voordat u de computer schoonmaakt.
- **2.** Als de muis een aan/uit-knop heeft, schakel de muis dan uit.
- **3.** Wrijf de muis met een vochtige doek schoon.
- **4.** Voor een muis met:
	- Laser of led: gebruik een met schoonmaakmiddel bevochtigde katoenen doek voor het voorzichtig verwijderen van stof rond de laser of led en wrijf de muis dan weer met een droge doek na. Wrijf niet direct over de laser of led.
	- Bladerwieltje: spuit met een luchtdrukspuit in de openingen tussen het wieltje en de knoppen. Spuit niet te lang op een plaats, om de vorming van condensatie te voorkomen.
	- Trekbal: haal de trekbal uit de muis en maak hem schoon; verwijder vuil uit de balhouder en maak deze schoon met een droge doek; plaats de trekbal weer terug in de muis.